# **Latitude 5430**

Konfigurace a technické údaje

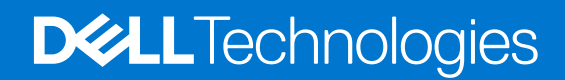

#### Poznámky, upozornění a varování

**POZNÁMKA:** POZNÁMKA označuje důležité informace, které umožňují lepší využití produktu.

**VÝSTRAHA: UPOZORNĚNÍ varuje před možným poškozením hardwaru nebo ztrátou dat a obsahuje pokyny, jak těmto problémům předejít.**

**VAROVÁNÍ: VAROVÁNÍ upozorňuje na potenciální poškození majetku a riziko úrazu nebo smrti.**

© 2022 Dell Inc. nebo dceřiné společnosti Všechna práva vyhrazena. Dell, EMC a ostatní ochranné známky jsou ochranné známky společnosti Dell Inc. nebo dceřiných společností. Ostatní ochranné známky mohou být ochranné známky svých vlastníků.

# Obsah

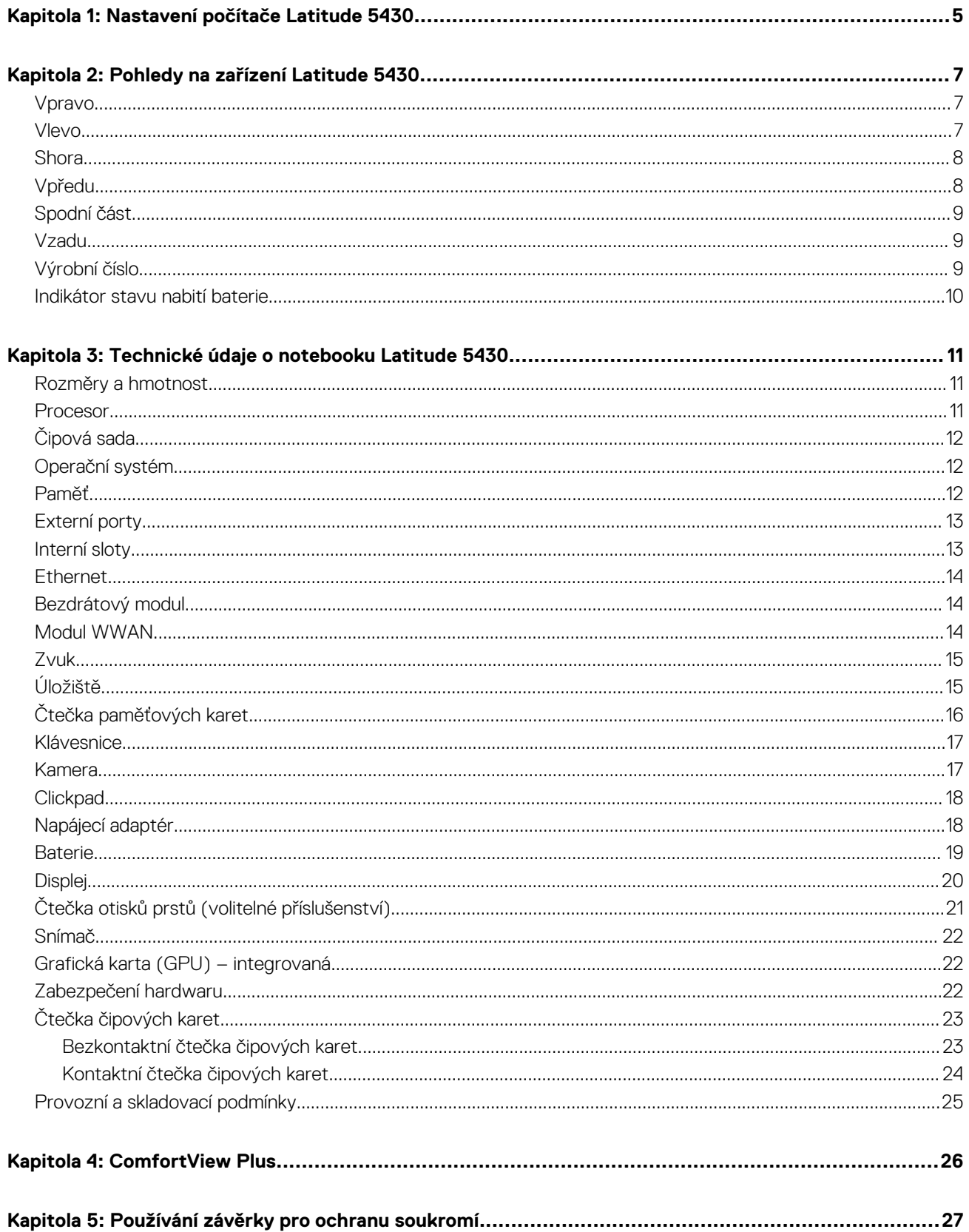

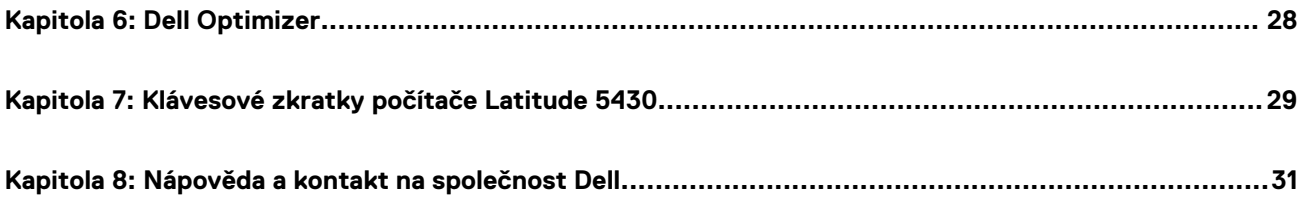

# **Nastavení počítače Latitude 5430**

**1**

<span id="page-4-0"></span>⋒ **POZNÁMKA:** Obrázky v tomto dokumentu se mohou lišit od vašeho počítače v závislosti na sestavě, kterou jste si objednali.

1. Připojte napájecí adaptér a stiskněte vypínač.

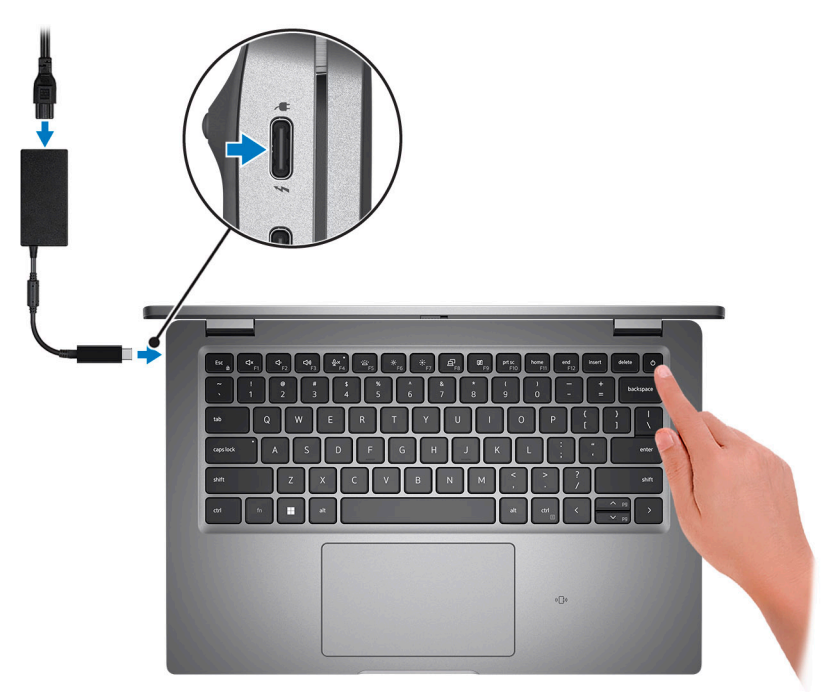

**Ci)** POZNÁMKA: Kvůli úspoře energie může baterie přejít do úsporného režimu. Připojte napájecí adaptér a stisknutím tlačítka napájení počítač zapněte.

2. Dokončete nastavení operačního systému.

#### **V systému Ubuntu:**

Postupujte podle pokynů na obrazovce a dokončete nastavení. Další informace o instalaci a nastavení Ubuntu lze vyhledat ve znalostní bázi na stránkách [www.dell.com/support](https://www.dell.com/support/).

#### **V systému Windows:**

Postupujte podle pokynů na obrazovce a dokončete nastavení. Při nastavování společnost Dell doporučuje:

● Připojit se k síti kvůli aktualizacím systému Windows.

**POZNÁMKA:** Pokud se připojujete k zabezpečené bezdrátové síti, zadejte po vyzvání heslo pro přístup k bezdrátové síti.

- Jestliže jste připojeni k internetu, přihlaste se nebo vytvořte účet Microsoft. Nejste-li připojeni k internetu, vytvořte si účet offline.
- Na obrazovce **Podpora a ochrana** zadejte kontaktní údaje.
- 3. Vyhledejte aplikace Dell z nabídky Start v systému Windows doporučeno.

#### **Tabulka 1. Vyhledání aplikací Dell**

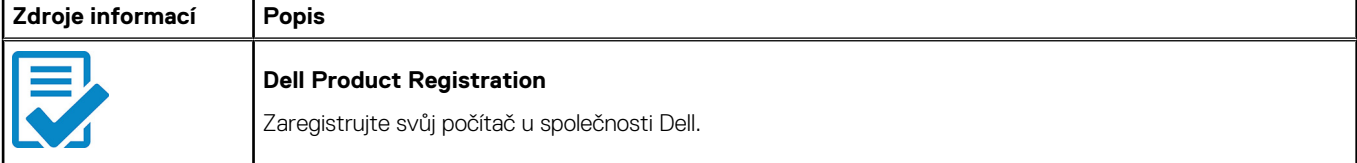

#### **Tabulka 1. Vyhledání aplikací Dell (pokračování)**

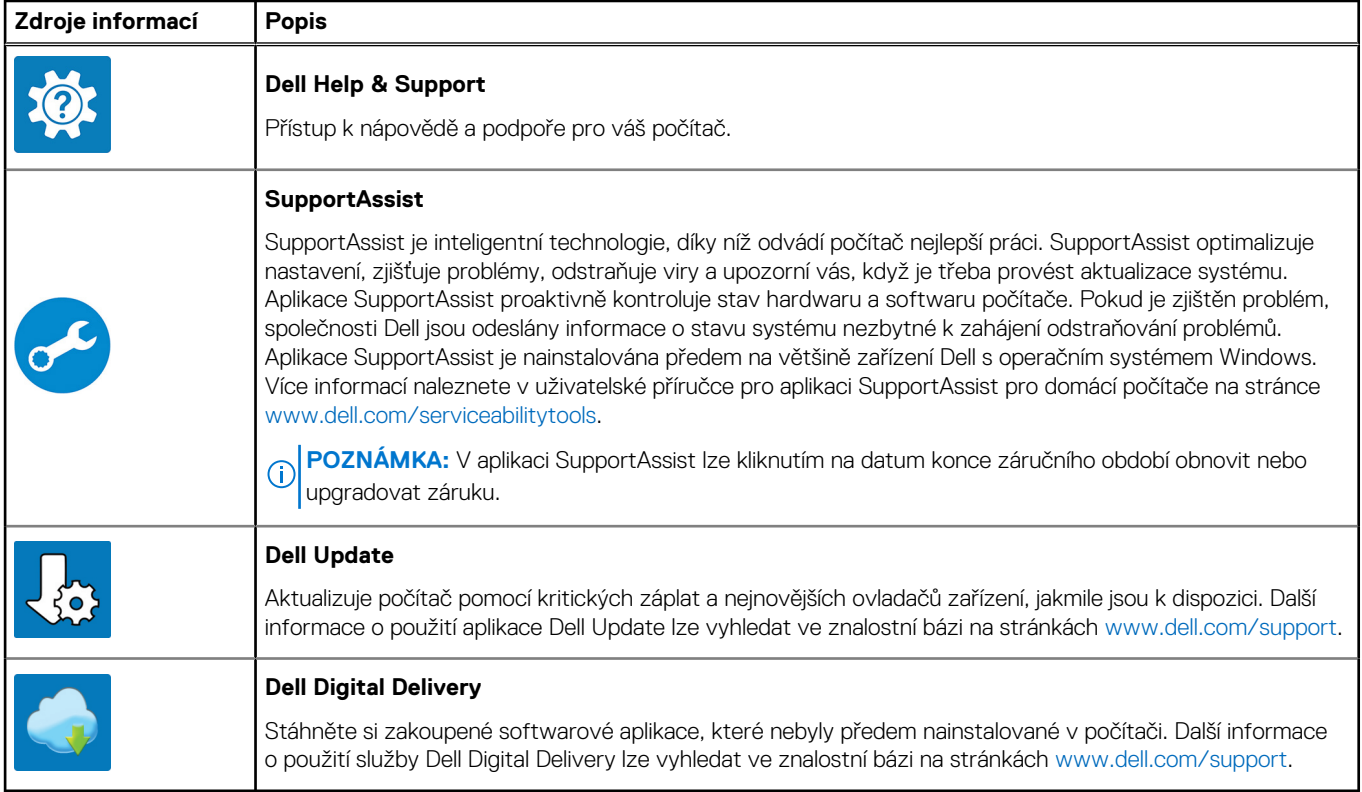

# **Pohledy na zařízení Latitude 5430**

### <span id="page-6-0"></span>**Vpravo**

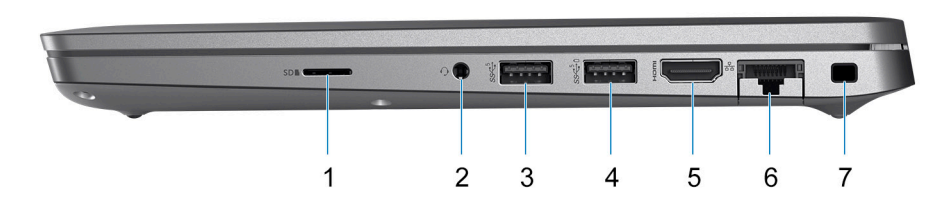

- 1. Slot pro kartu microSD
- 2. Univerzální zvukový port
- 3. Port USB 3.2 1. generace
- 4. Port USB 3.2 1. generace s technologií PowerShare
- 5. Port HDMI 2.0
- 6. Ethernetový port RJ45 (sklápěcí)
- 7. Slot pro bezpečnostní zámek Wedge

## **Vlevo**

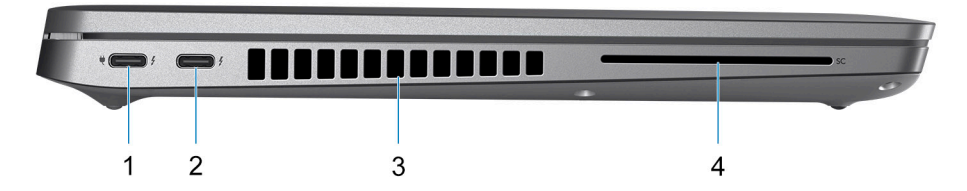

- 1. Port Thunderbolt 4 s rozhraním DisplayPort v alternativním režimu / USB Type-C / USB 4 / Power Delivery
- 2. Port Thunderbolt 4 s rozhraním DisplayPort v alternativním režimu / USB Type-C / USB 4 / Power Delivery
- 3. Větrací otvory
- 4. Slot pro čtečku čipových karet (volitelné příslušenství)

<span id="page-7-0"></span>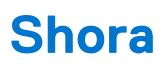

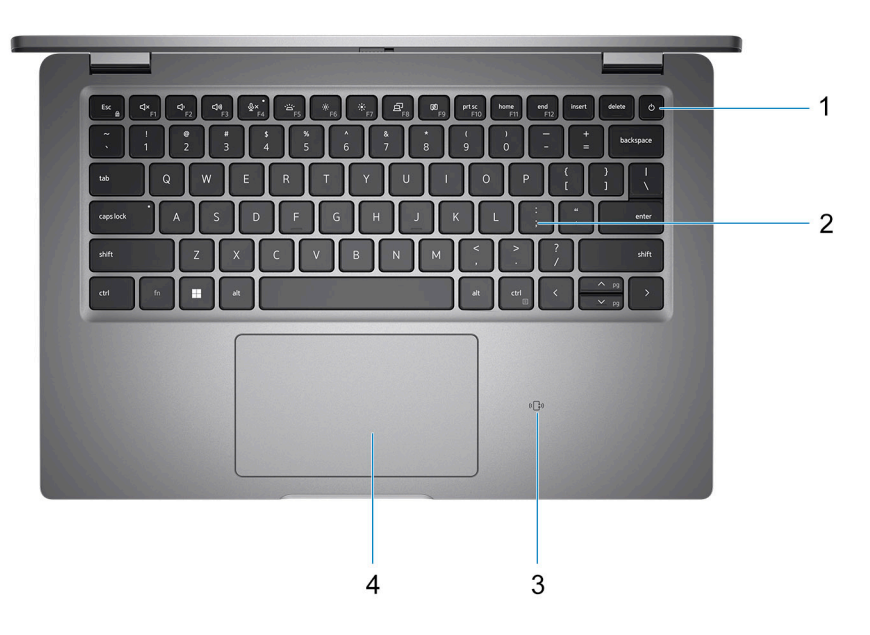

- 1. Vypínač se čtečkou otisků prstů (volitelné příslušenství)
- 2. Klávesnice
- 3. NFC / čtečka bezkontaktních čipových karet (volitelné příslušenství)
- 4. Clickpad

## **Vpředu**

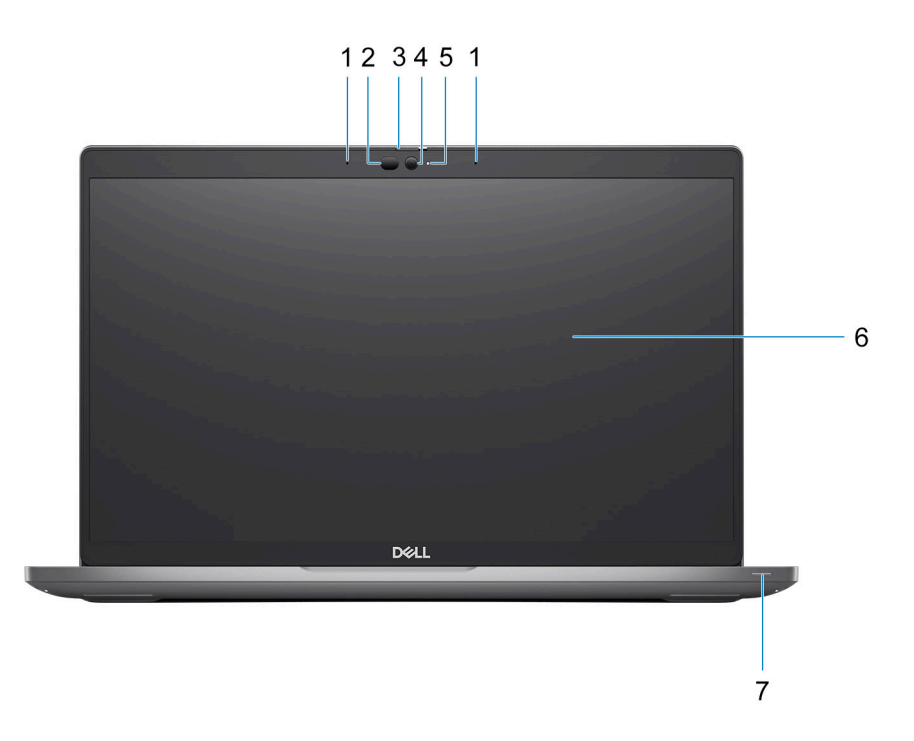

- 1. Dvoupásmové mikrofony
- 2. Vysílač infračerveného světla / Snímač okolního světla (ALS) (volitelné příslušenství)
- <span id="page-8-0"></span>3. Závěrka kamery
- 4. Barevná kamera HD / Infračervená kamera FHD / Infračervená kamera FHD se snímačem přiblížení (volitelné příslušenství)
- 5. Indikátor stavu kamery
- 6. Panel LCD
- 7. Indikátor baterie

## **Spodní část**

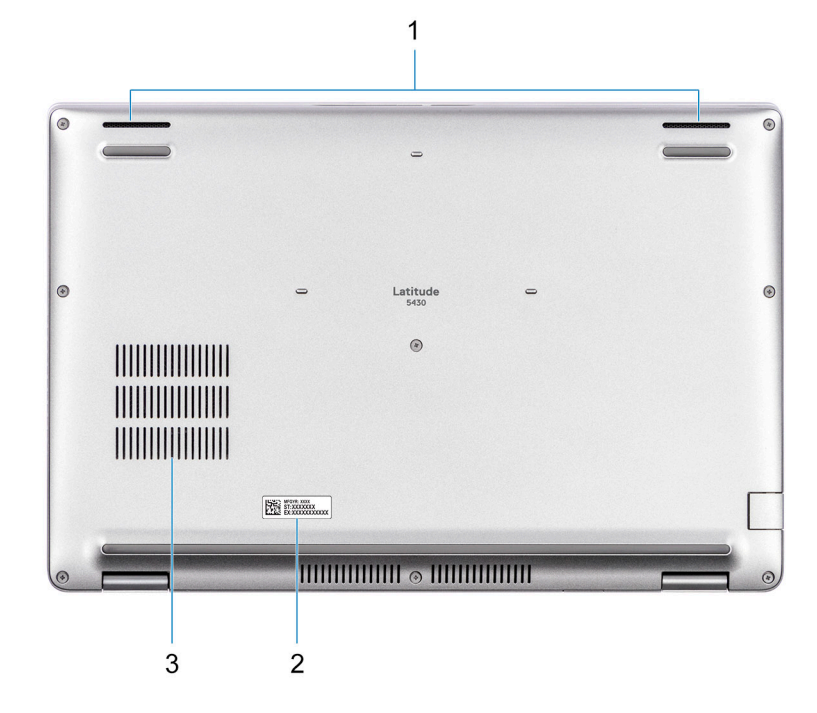

- 1. Reproduktor
- 2. Štítek s výrobním číslem
- 3. Větrací otvory

### **Vzadu**

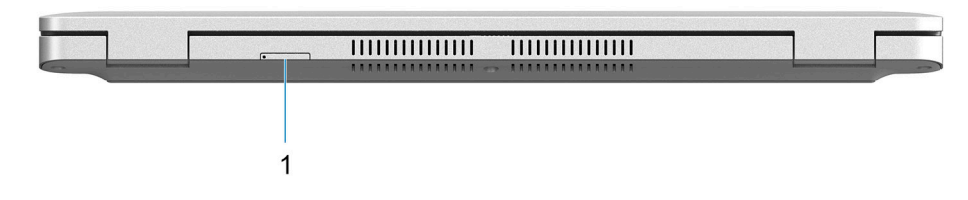

1. Slot pro karty microSIM (volitelné příslušenství)

## **Výrobní číslo**

Výrobní číslo je jedinečný alfanumerický identifikátor, který umožňuje servisním technikům společnosti Dell identifikovat hardwarové součásti v počítači a přistupovat k informacím o záruce.

<span id="page-9-0"></span>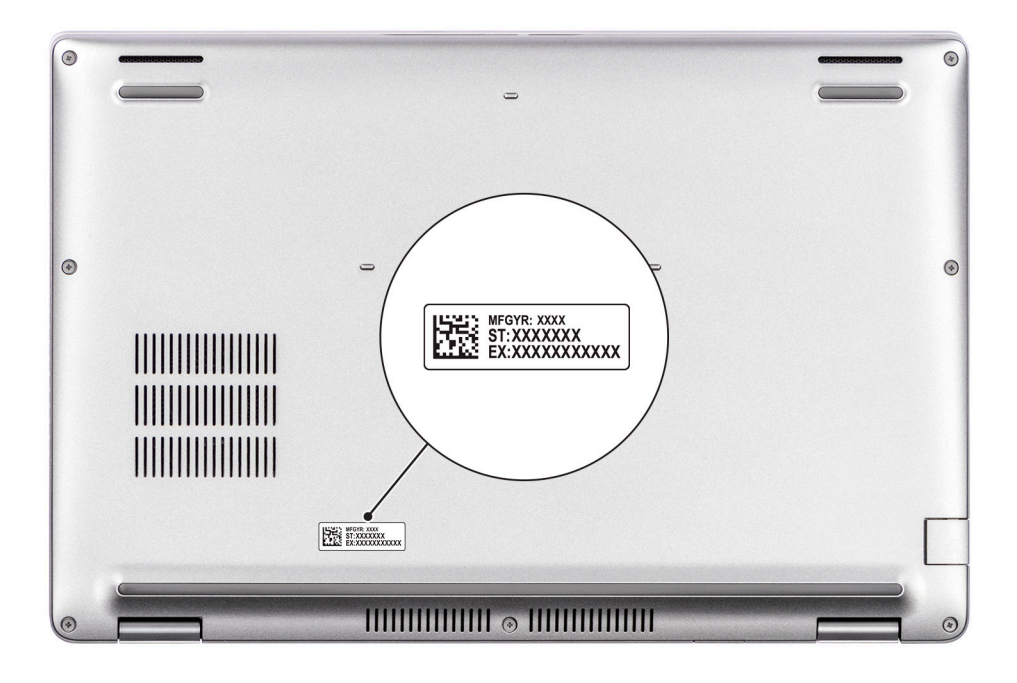

### **Indikátor stavu nabití baterie**

V následující tabulce je uvedeno chování indikátoru nabití a stavu baterie počítače Latitude 5430.

#### **Tabulka 2. Chování indikátoru nabití a stavu baterie**

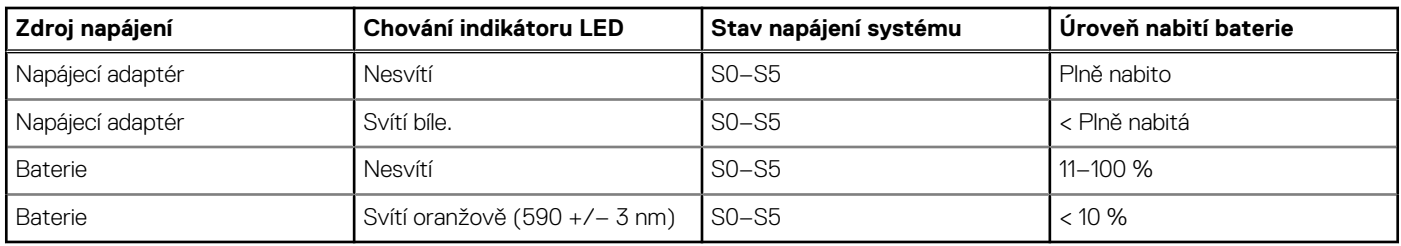

● S0 (zapnuto) – Počítač je zapnutý.

● S4 (hibernace) – Počítač spotřebovává ve srovnání s ostatními typy režimu spánku nejméně energie. Systém je téměř ve vypnutém stavu, kromě udržovacího napájení. Kontextová data se zapisují na pevný disk.

● S5 (vypnuto) – Počítač je ve vypnutém stavu.

# **3**

# <span id="page-10-0"></span>**Technické údaje o notebooku Latitude 5430**

## **Rozměry a hmotnost**

V následující tabulce je uvedena výška, šířka, hloubka a hmotnost počítače Latitude 5430.

#### **Tabulka 3. Rozměry a hmotnost**

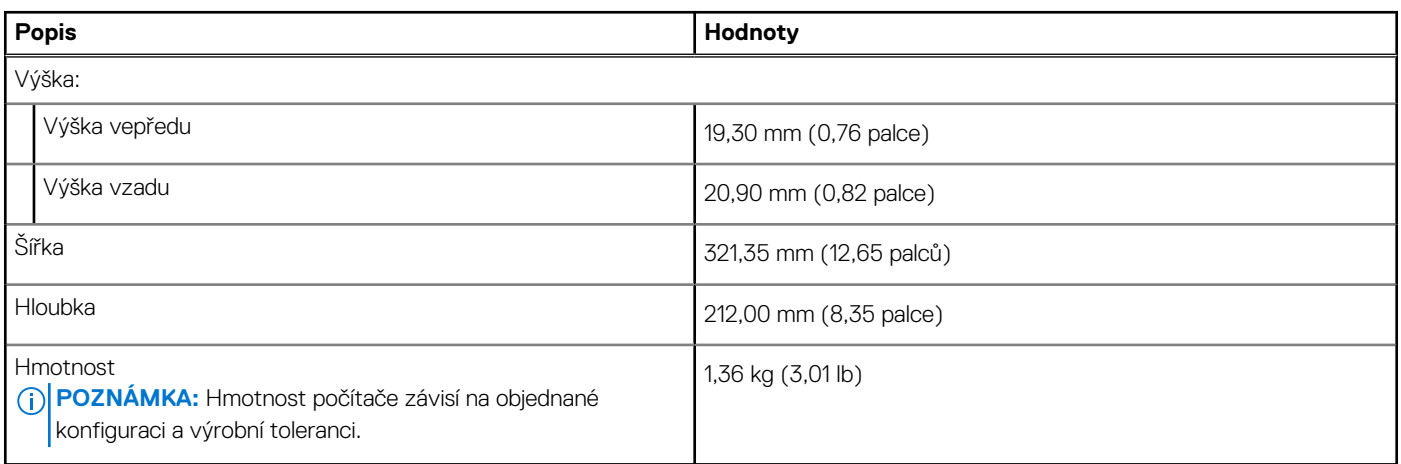

### **Procesor**

Následující tabulka obsahuje podrobné údaje o procesorech podporovaných počítačem Latitude 5430.

#### **Tabulka 4. Procesor**

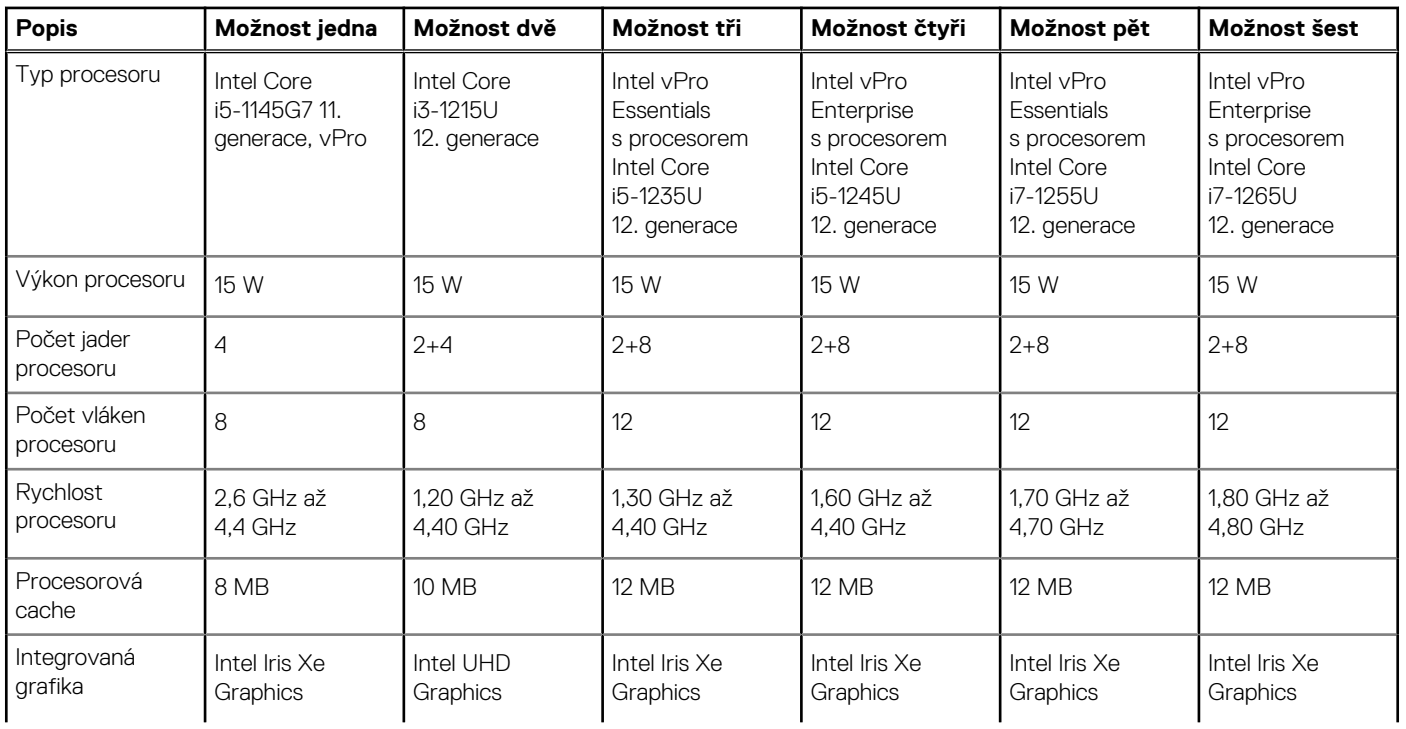

#### <span id="page-11-0"></span>**Tabulka 4. Procesor (pokračování)**

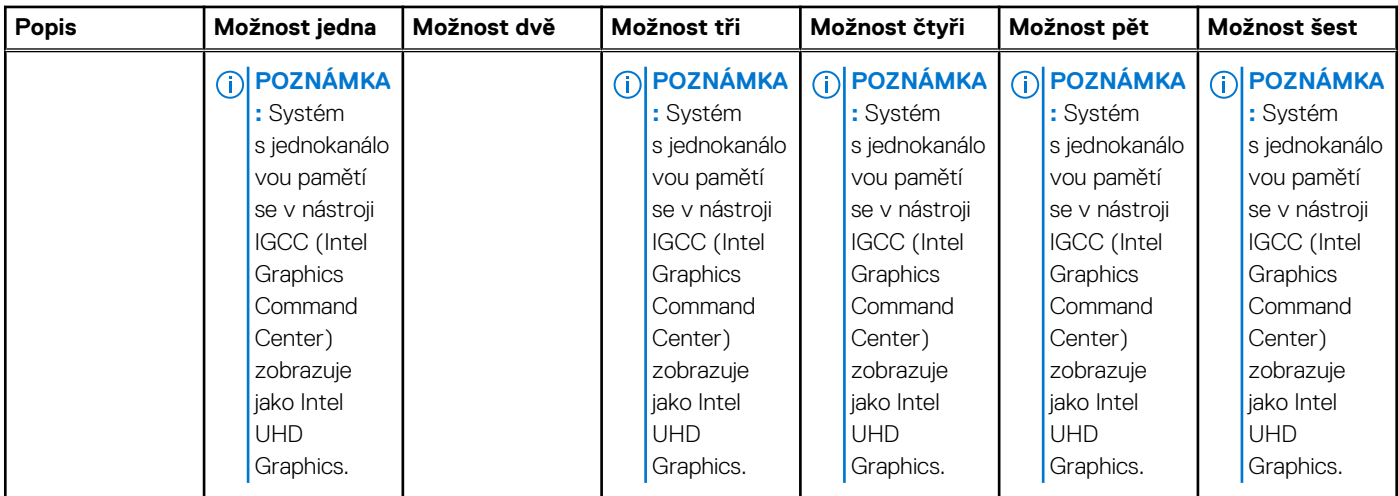

# **Čipová sada**

Následující tabulka obsahuje podrobné údaje o čipové sadě podporované počítačem Latitude 5430.

#### **Tabulka 5. Čipová sada**

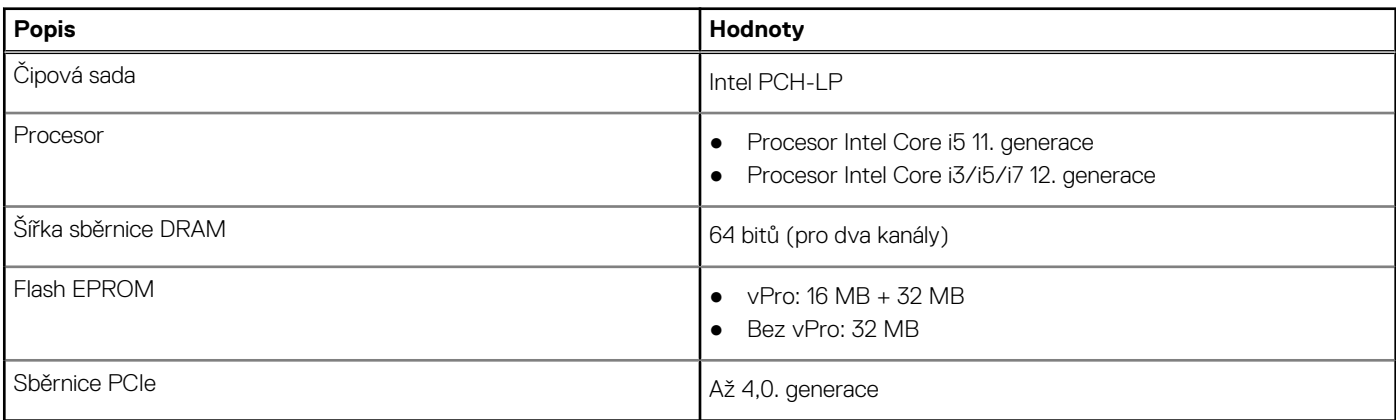

## **Operační systém**

Počítač Latitude 5430 podporuje následující operační systémy:

- Windows 11 Home
- Windows 11 Pro
- Downgrade systému Windows 11 Pro (obraz systému Windows 10 Pro nainstalovaný ve výrobě)
- Ubuntu Linux 20.04 LTS

## **Paměť**

V následující tabulce jsou uvedeny parametry paměti v počítači Latitude 5430.

#### **Tabulka 6. Specifikace paměti**

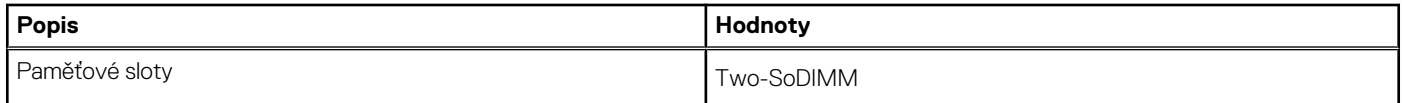

#### <span id="page-12-0"></span>**Tabulka 6. Specifikace paměti (pokračování)**

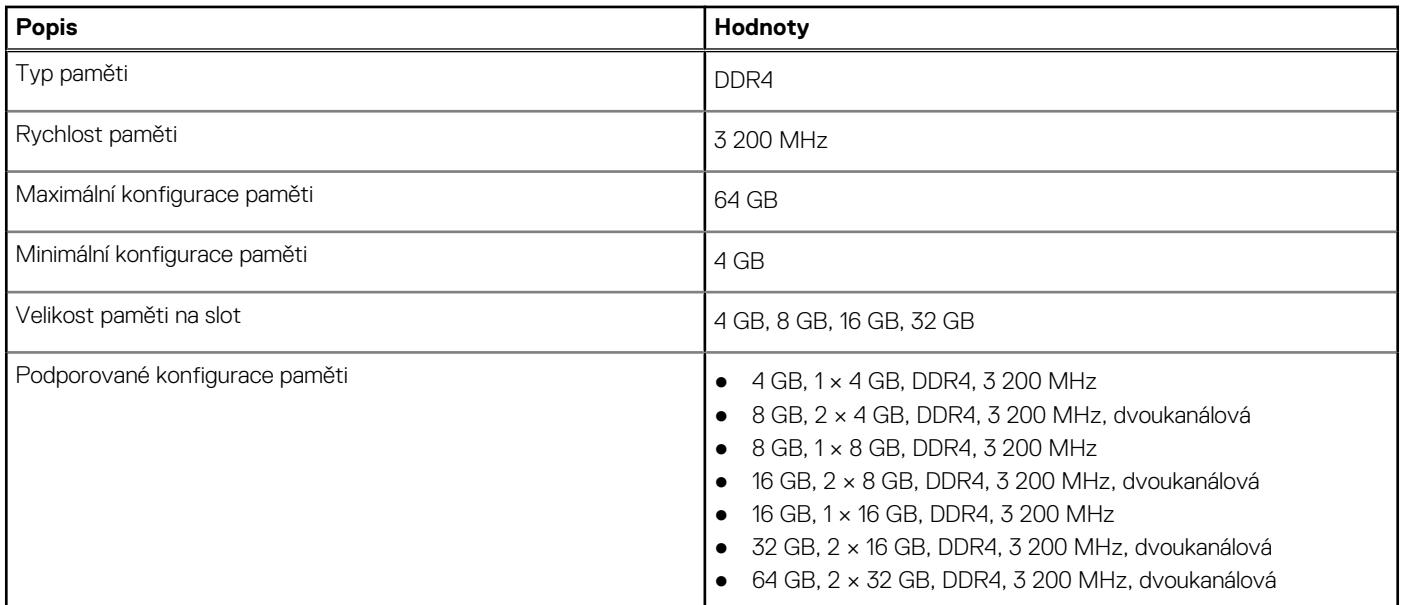

## **Externí porty**

V následující tabulce jsou uvedeny externí porty počítače Latitude 5430.

#### **Tabulka 7. Externí porty**

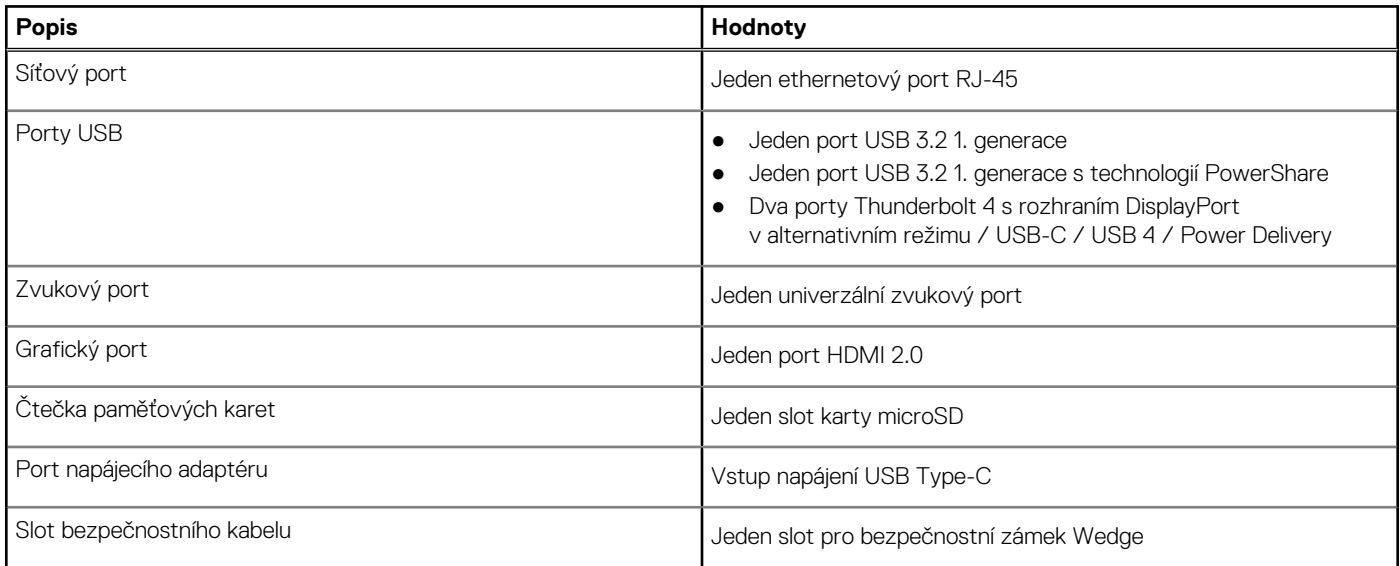

### **Interní sloty**

V následující tabulce jsou uvedeny interní sloty počítače Latitude 5430.

#### **Tabulka 8. Interní sloty**

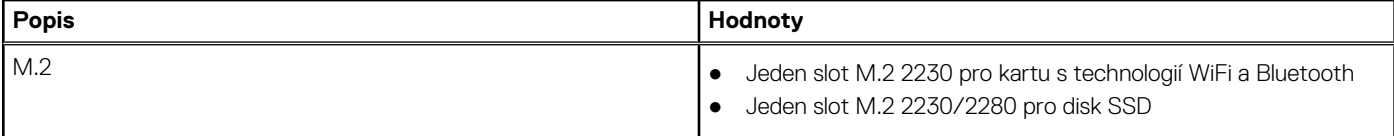

#### <span id="page-13-0"></span>**Tabulka 8. Interní sloty**

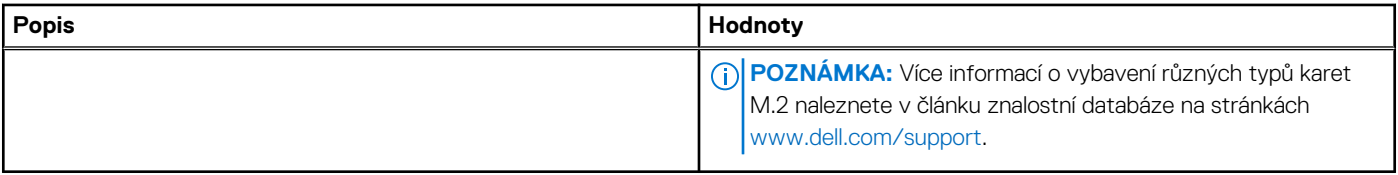

## **Ethernet**

Následující tabulka obsahuje parametry pevného ethernetového připojení LAN (Local Area Network) počítače Latitude 5430.

#### **Tabulka 9. Specifikace Ethernetu**

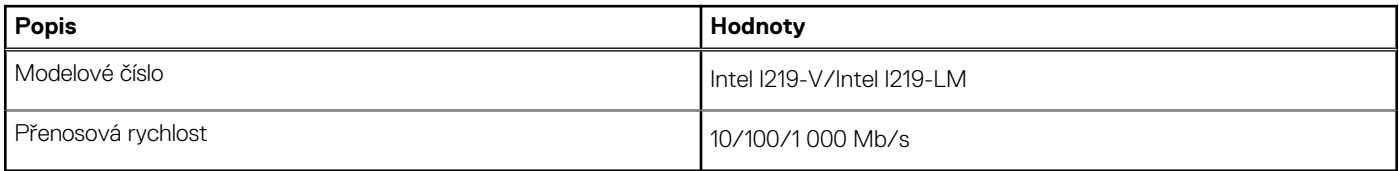

### **Bezdrátový modul**

Následující tabulka obsahuje parametry modulu WLAN (Wireless Local Area Network) v počítači Latitude 5430.

#### **Tabulka 10. Specifikace bezdrátového modulu**

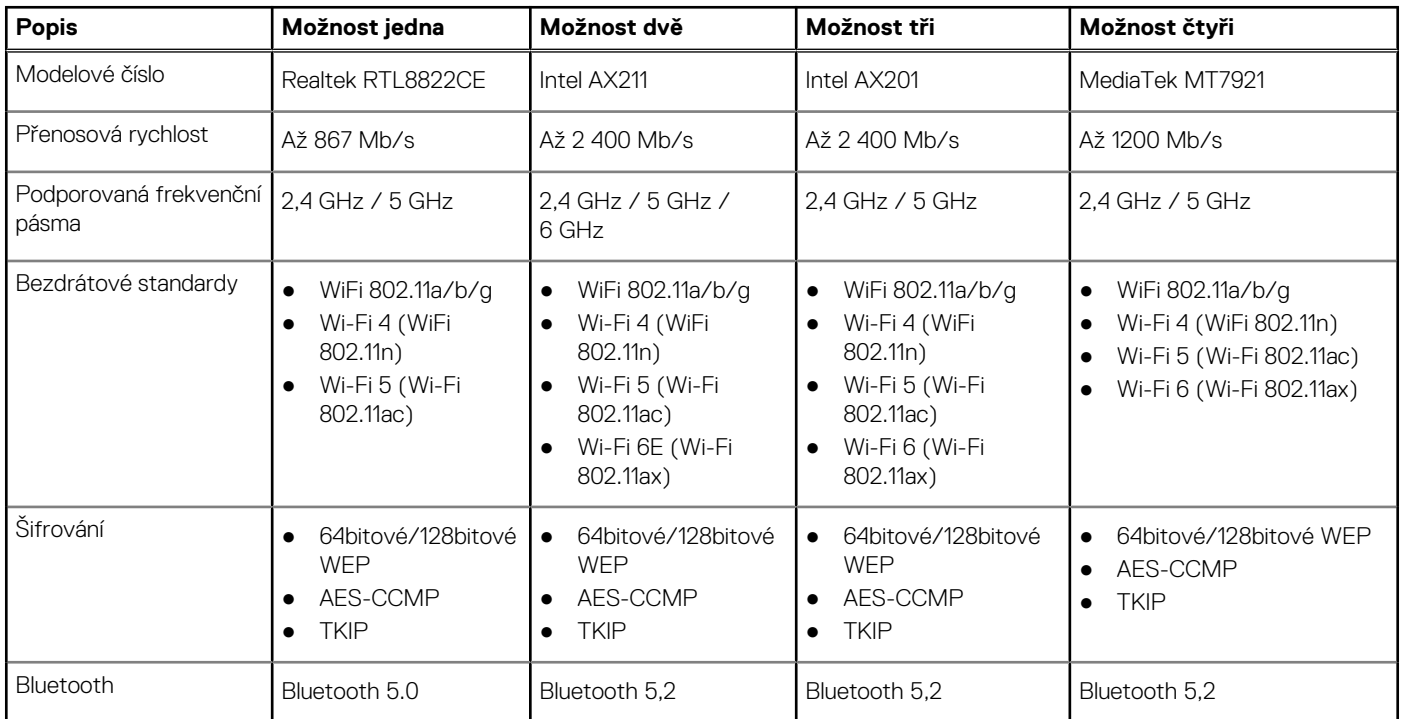

### **Modul WWAN**

Následující tabulka uvádí moduly sítě WWAN (Wireless Local Area Network) podporované v počítači Latitude 5430.

#### <span id="page-14-0"></span>**Tabulka 11. Specifikace modulu WWAN**

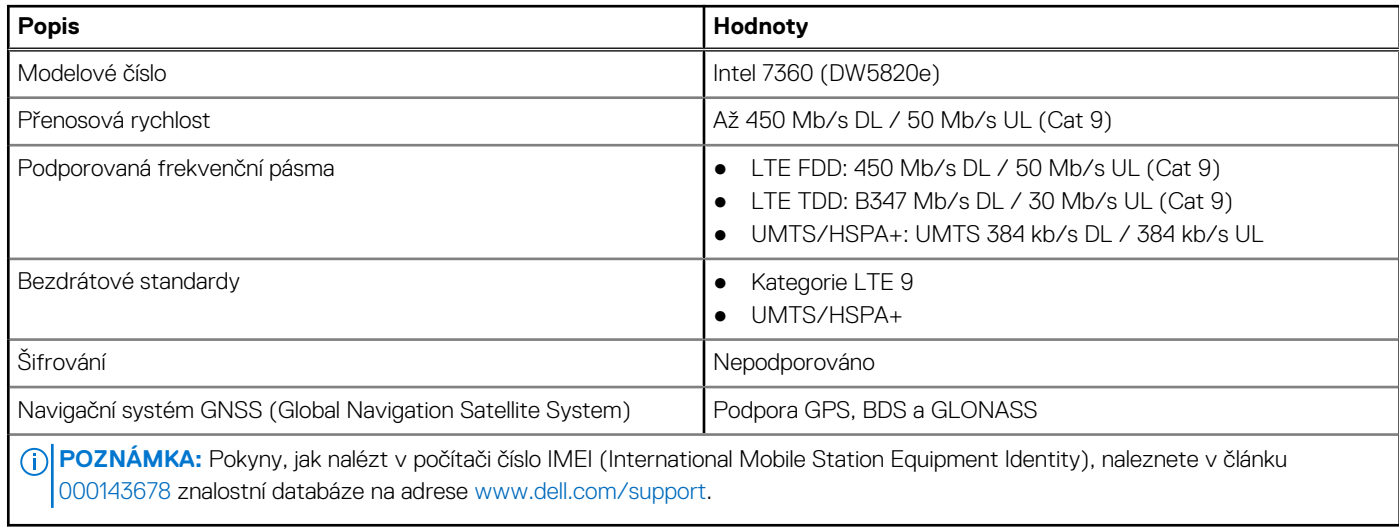

## **Zvuk**

V následující tabulce jsou uvedeny parametry zvuku v počítači Latitude 5430.

#### **Tabulka 12. Parametry zvuku**

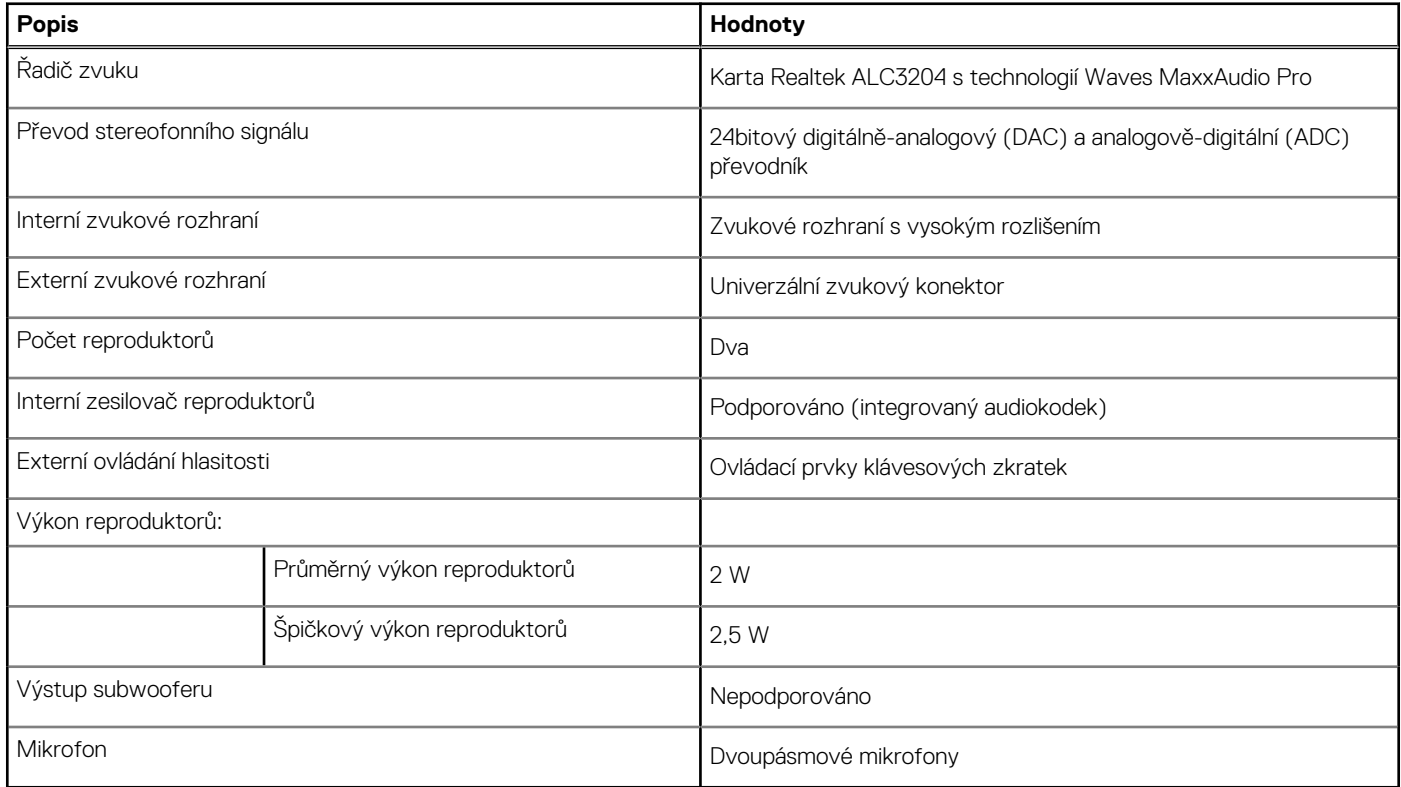

## **Úložiště**

Tato část obsahuje možnosti úložiště v počítači Latitude 5430.

#### <span id="page-15-0"></span>**Tabulka 13. Tabulka úložiště**

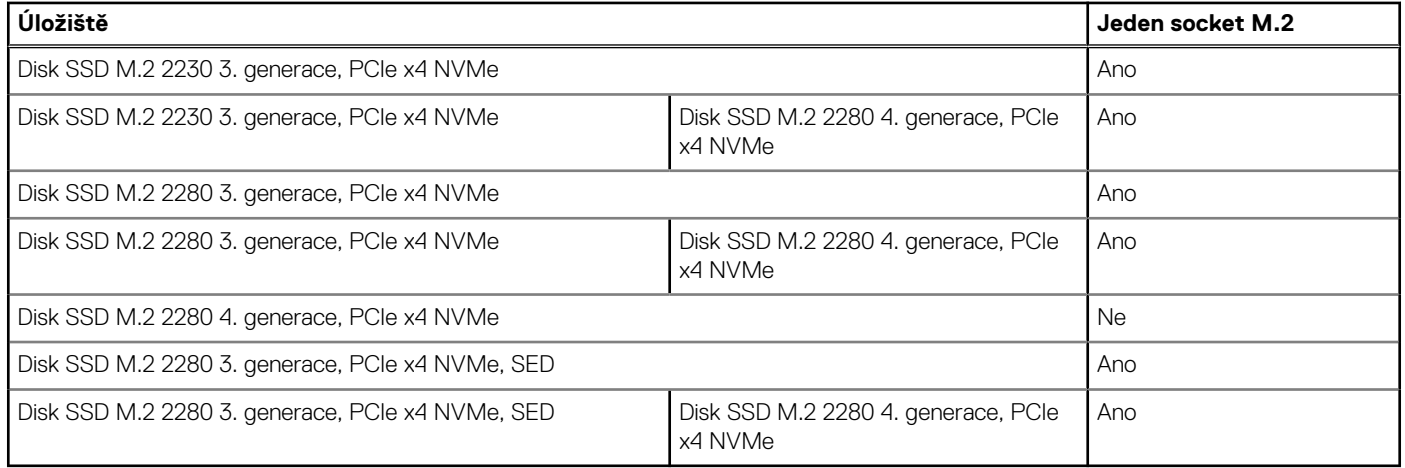

Primární disk počítače Latitude 5430 se liší v závislosti na konfiguraci úložiště.

#### **Tabulka 14. Parametry úložiště**

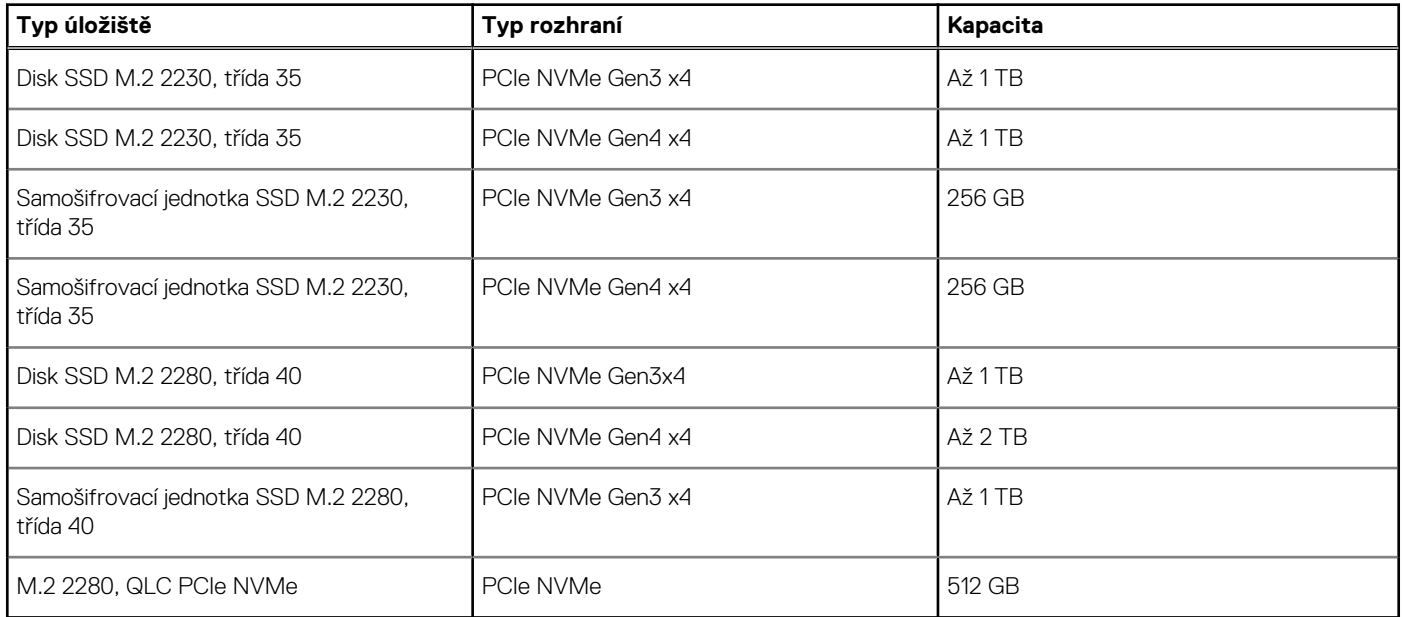

# **Čtečka paměťových karet**

V následující tabulce jsou uvedeny parametry čtečky paměťových karet v počítači Latitude 5430.

#### **Tabulka 15. Čtečka paměťových karet (standardní nabídka)**

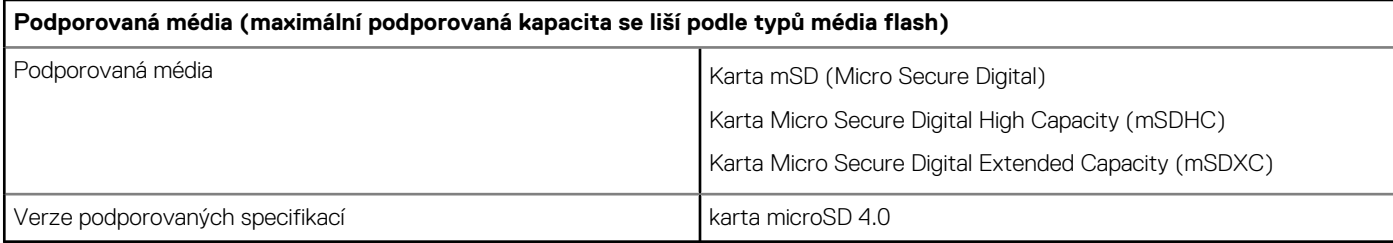

## <span id="page-16-0"></span>**Klávesnice**

V následující tabulce jsou uvedeny parametry klávesnice v počítači Latitude 5430.

#### **Tabulka 16. Specifikace klávesnice**

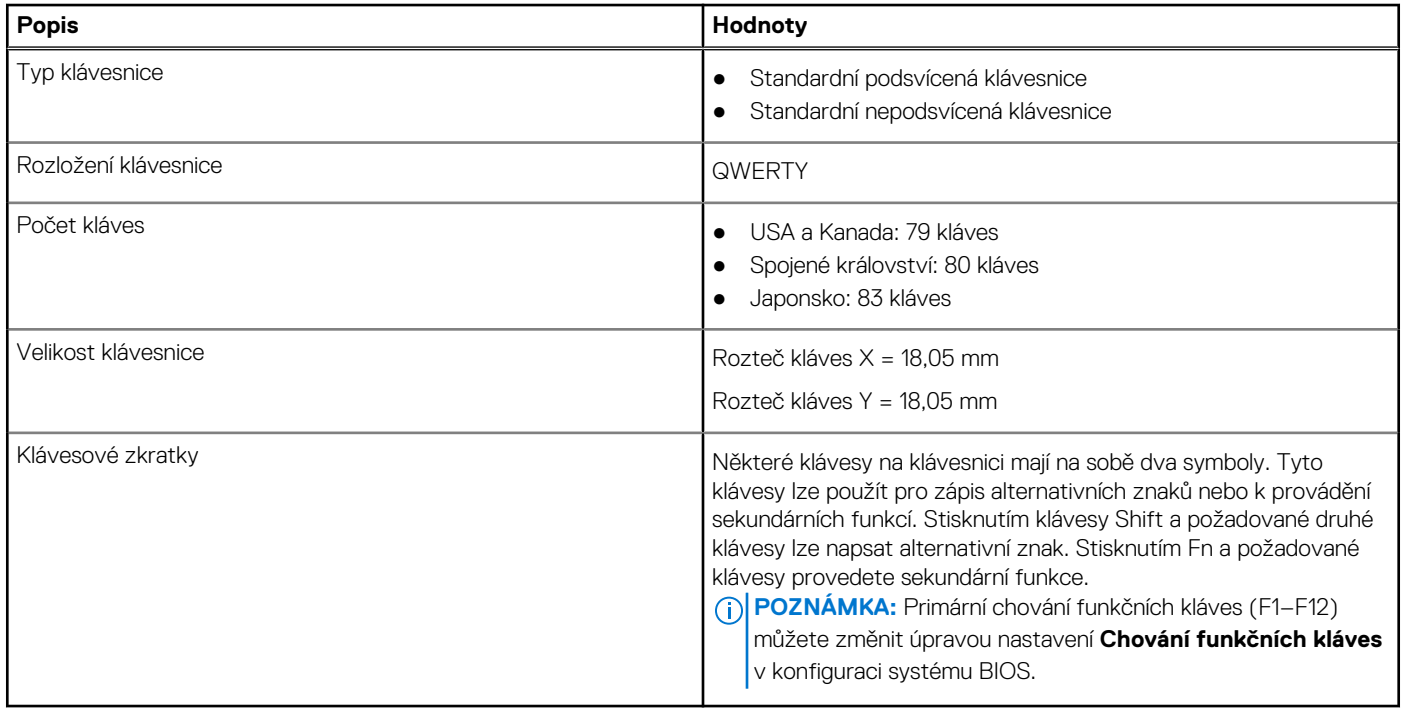

### **Kamera**

V následující tabulce jsou uvedeny parametry kamery v počítači Latitude 5430.

#### **Tabulka 17. Specifikace kamery**

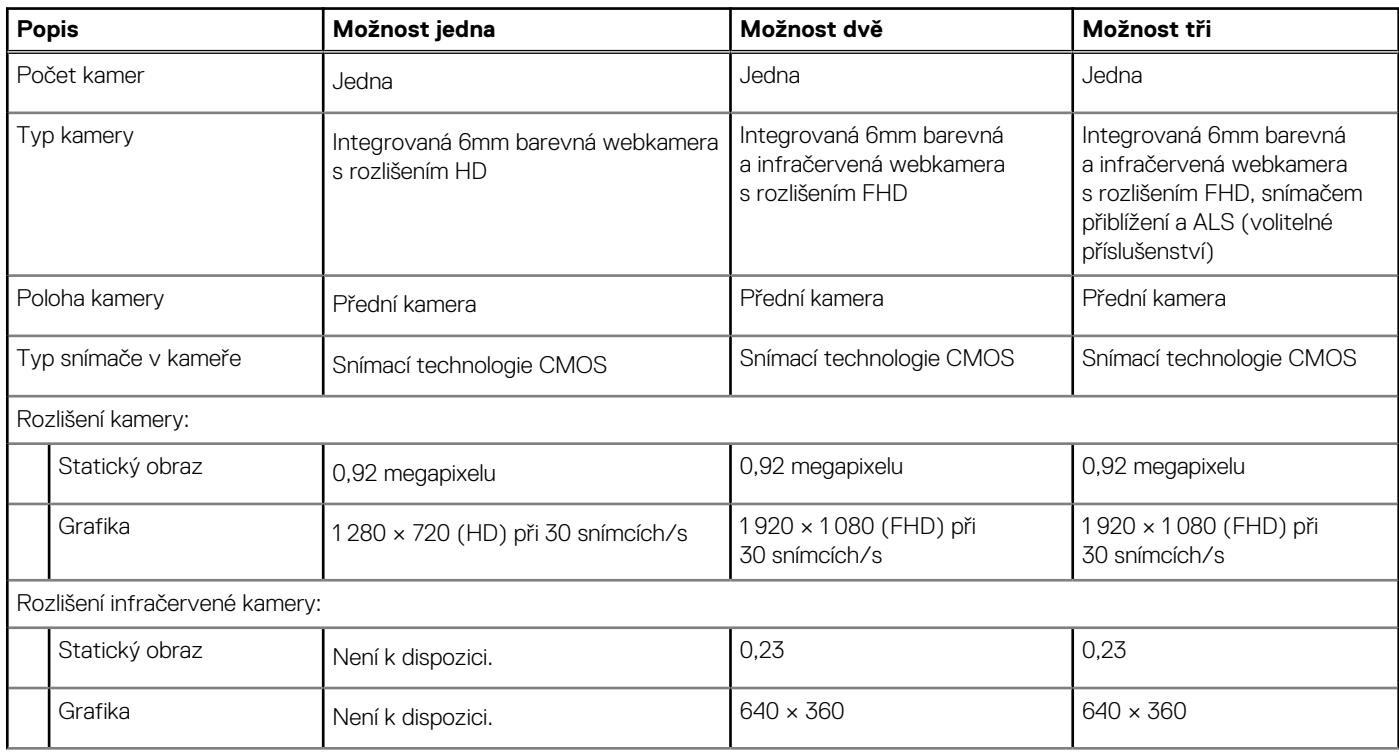

#### <span id="page-17-0"></span>**Tabulka 17. Specifikace kamery (pokračování)**

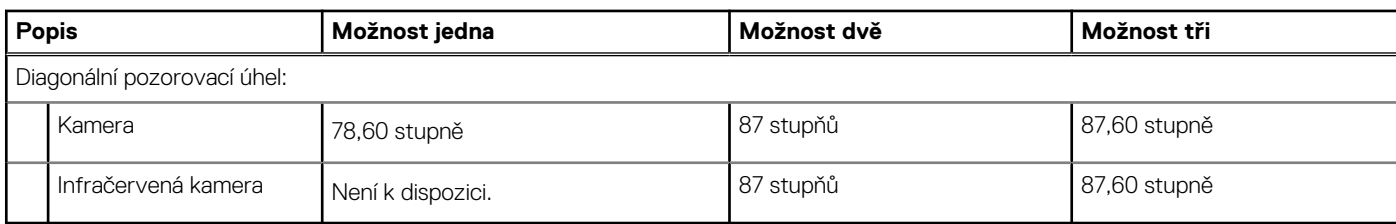

## **Clickpad**

V následující tabulce jsou uvedeny parametry dotykové podložky v počítači Latitude 5430.

#### **Tabulka 18. Parametry clickpadu**

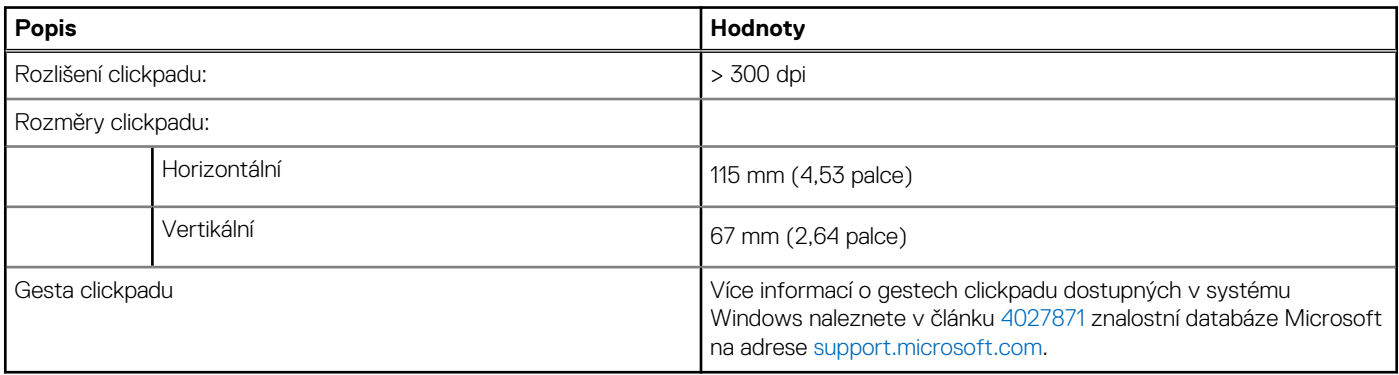

## **Napájecí adaptér**

V následující tabulce jsou uvedeny parametry napájecího adaptéru počítače Latitude 5430.

#### **Tabulka 19. Specifikace napájecího adaptéru**

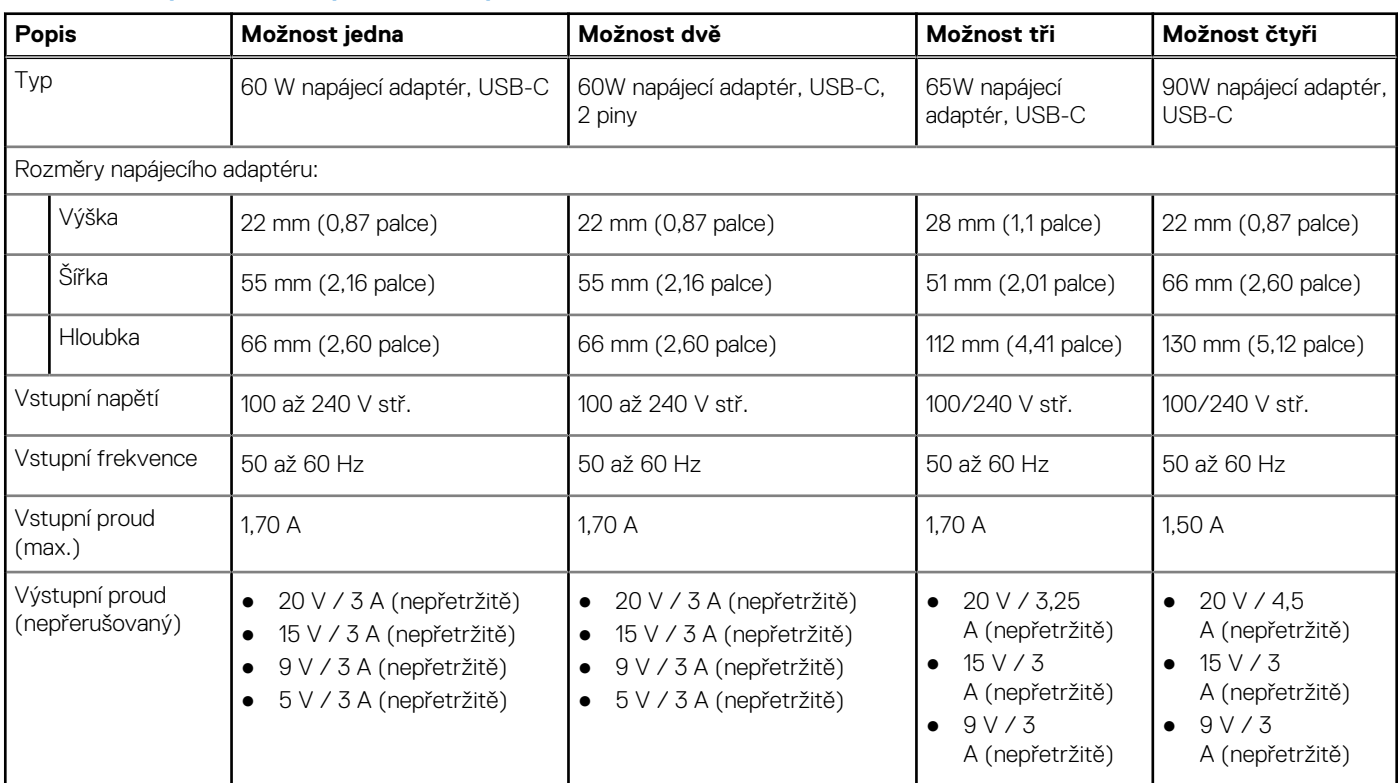

#### <span id="page-18-0"></span>**Tabulka 19. Specifikace napájecího adaptéru (pokračování)**

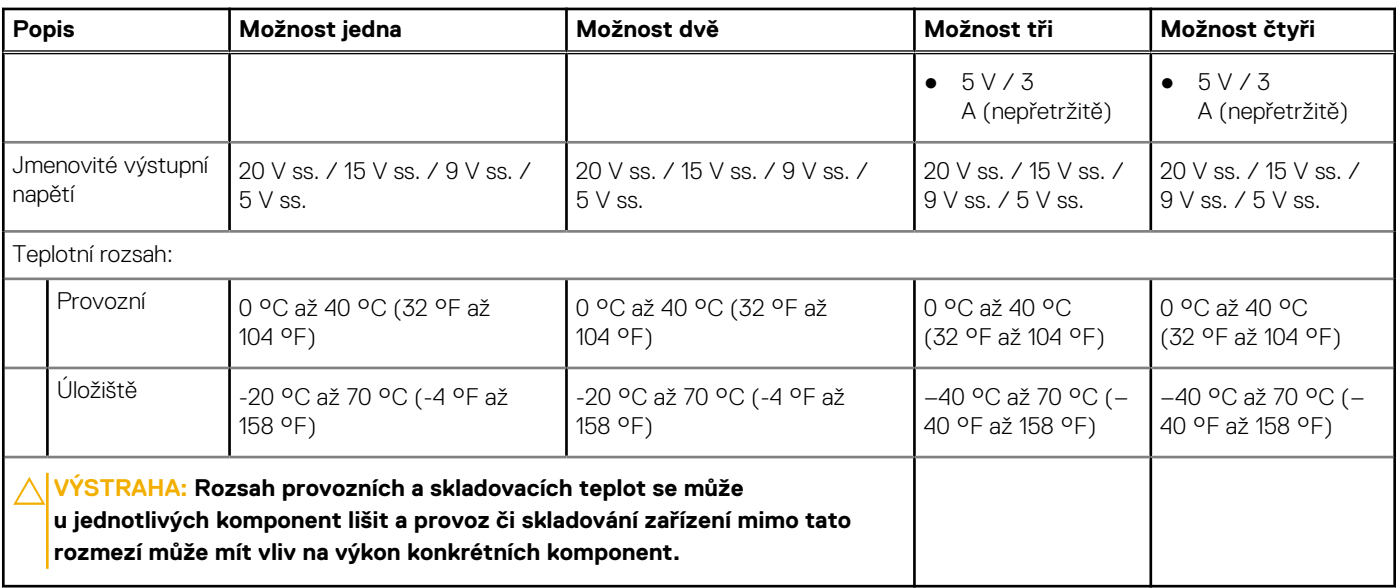

### **Baterie**

V následující tabulce jsou uvedeny parametry baterie v počítači Latitude 5430.

#### **Tabulka 20. Specifikace baterie**

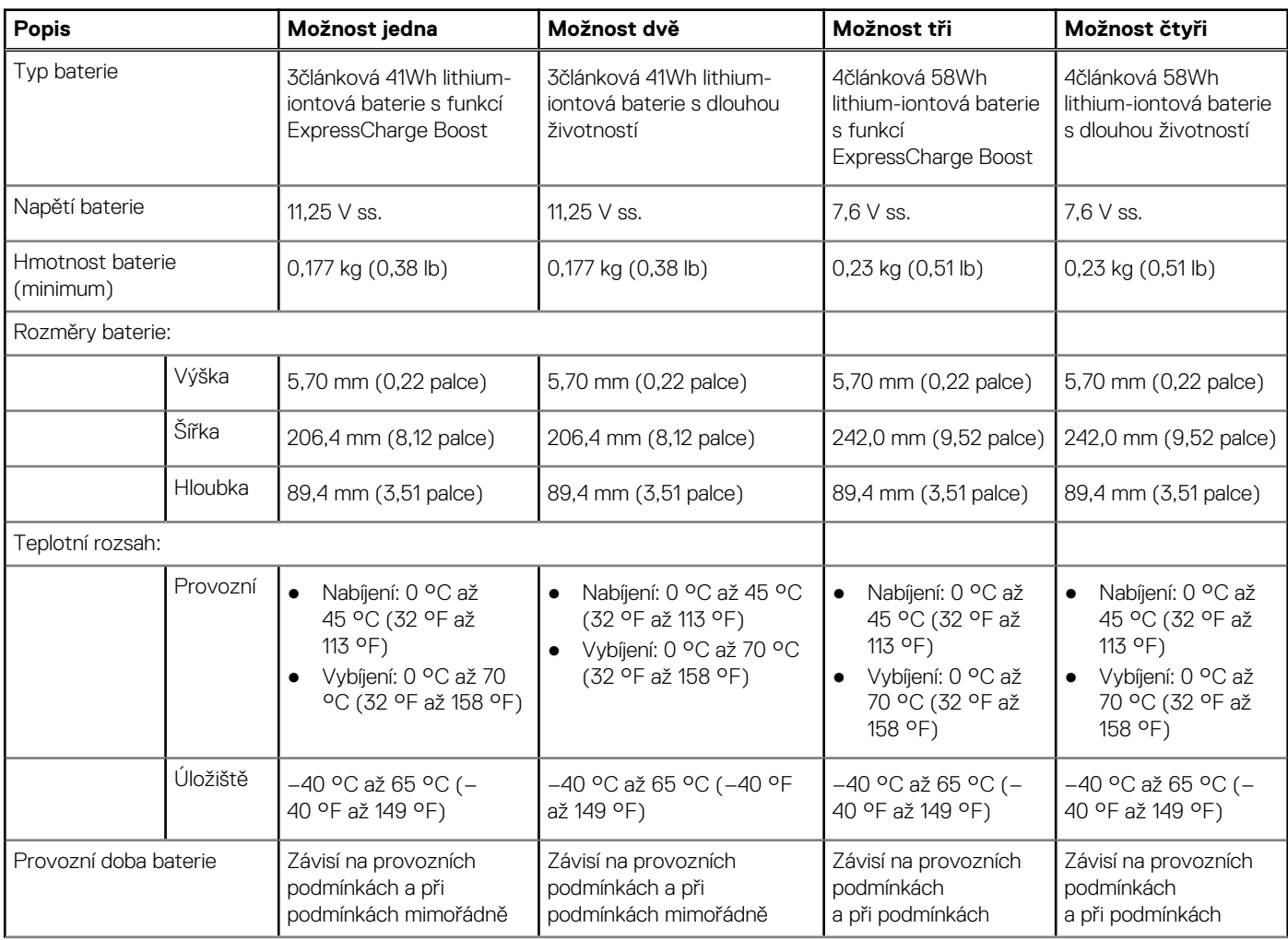

#### <span id="page-19-0"></span>**Tabulka 20. Specifikace baterie (pokračování)**

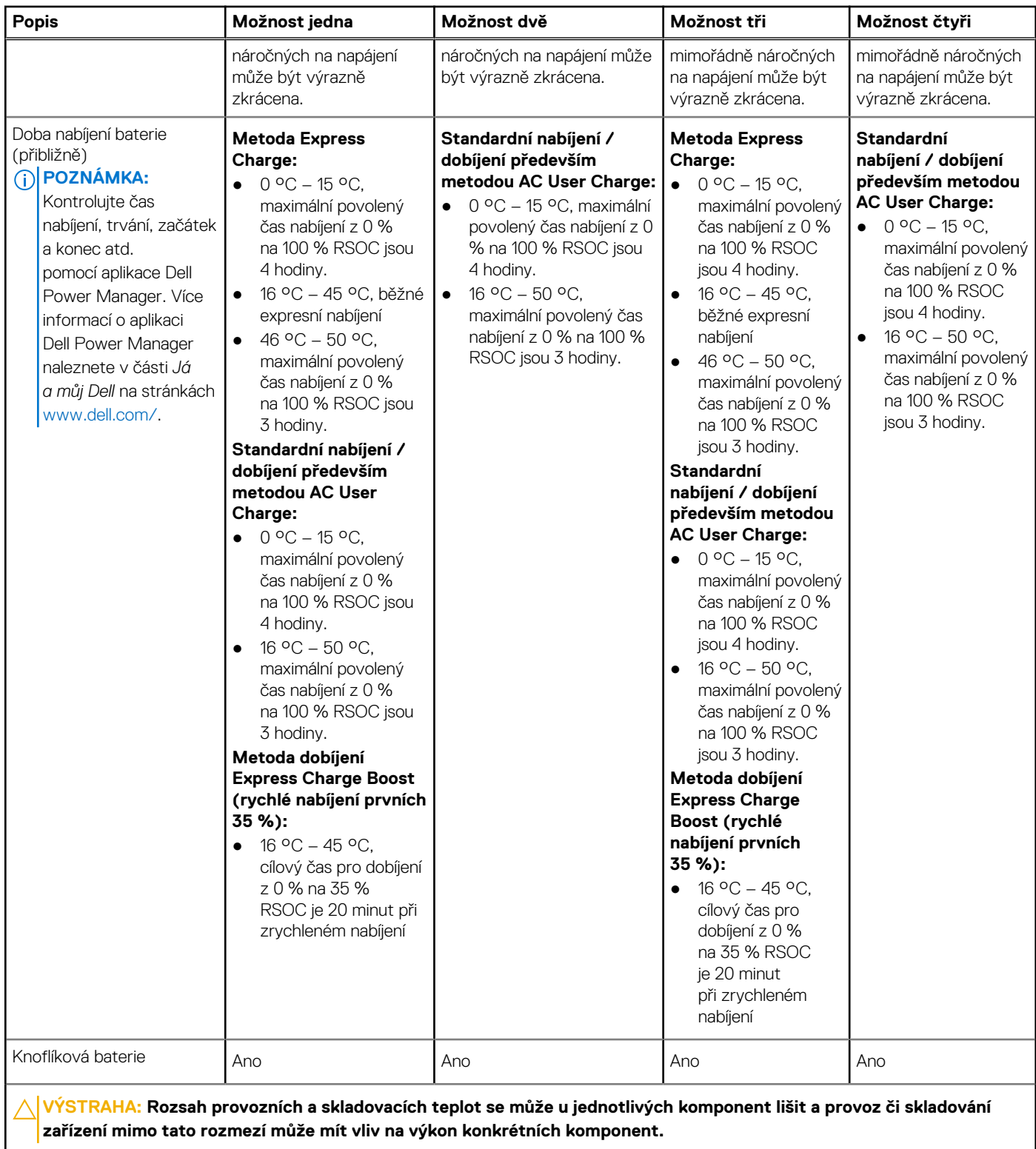

**VÝSTRAHA: Společnost Dell doporučuje baterii kvůli optimální spotřebě energie pravidelně nabíjet. Jestliže dojde k úplnému vybití baterie, připojte napájecí adaptér, zapněte počítač a poté jej restartujte, aby se snížila spotřeba energie.**

## **Displej**

V následující tabulce jsou uvedeny parametry displeje v počítači Latitude 5430.

#### <span id="page-20-0"></span>**Tabulka 21. Specifikace obrazovky**

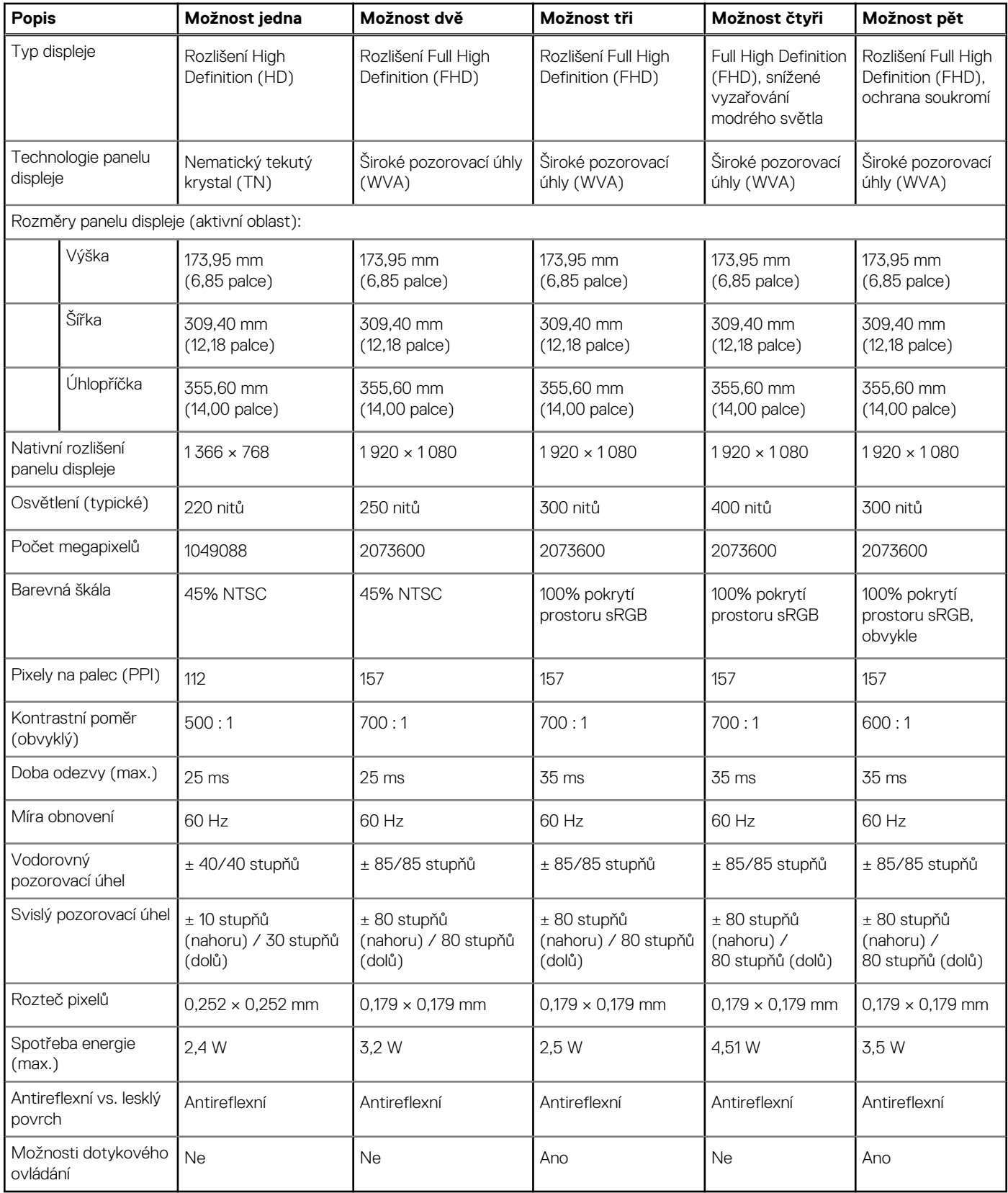

# **Čtečka otisků prstů (volitelné příslušenství)**

V následující tabulce jsou uvedeny parametry volitelné čtečky otisků prstů v počítači Latitude 5430.

#### <span id="page-21-0"></span>**Tabulka 22. Specifikace čtečky otisků prstů**

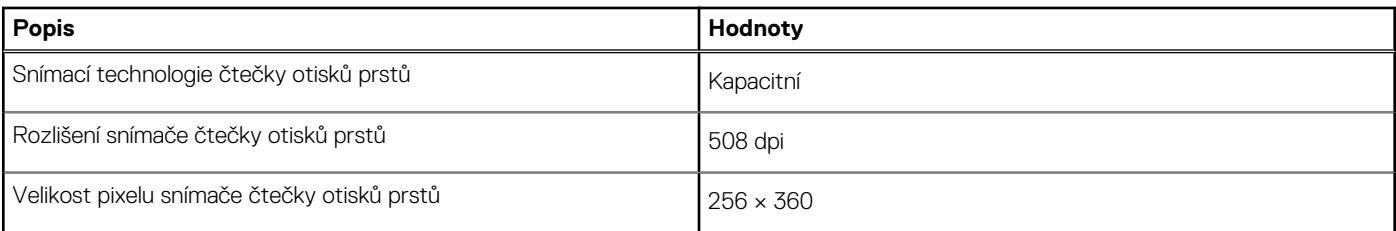

## **Snímač**

V následující tabulce jsou uvedeny snímače v počítači Latitude 5430.

#### **Tabulka 23. Snímač**

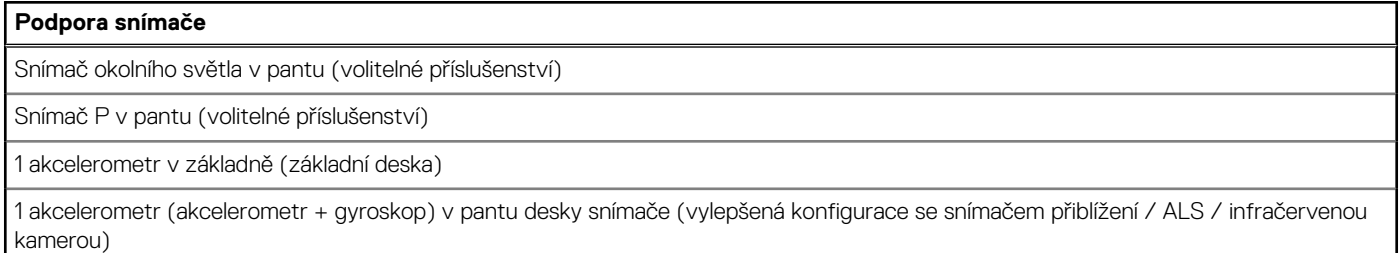

## **Grafická karta (GPU) – integrovaná**

V následující tabulce jsou uvedeny parametry integrované grafické karty (GPU) podporované počítačem Latitude 5430.

#### **Tabulka 24. Grafická karta (GPU) – integrovaná**

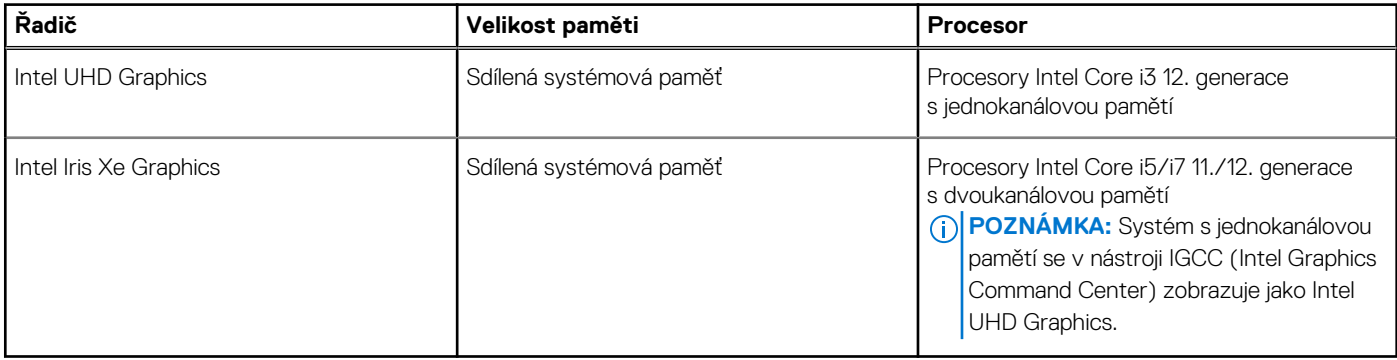

### **Zabezpečení hardwaru**

V následující tabulce je uvedeno hardwarové zabezpečení počítače Latitude 5430.

#### **Tabulka 25. Zabezpečení hardwaru**

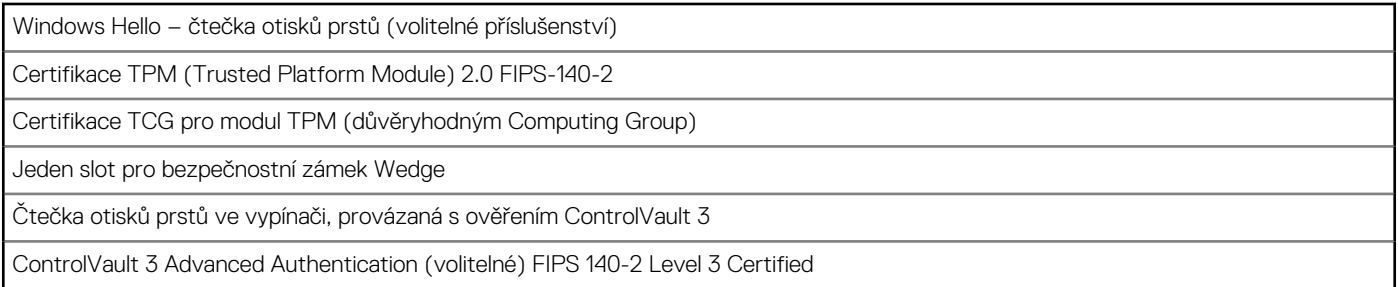

#### <span id="page-22-0"></span>**Tabulka 25. Zabezpečení hardwaru (pokračování)**

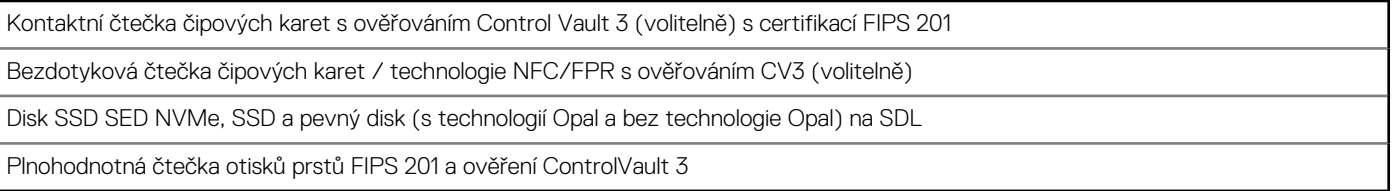

## **Čtečka čipových karet**

### **Bezkontaktní čtečka čipových karet**

Tato část popisuje parametry bezkontaktní čtečky čipových karet v počítači Latitude 5430.

#### **Tabulka 26. Parametry bezkontaktní čtečky čipových karet**

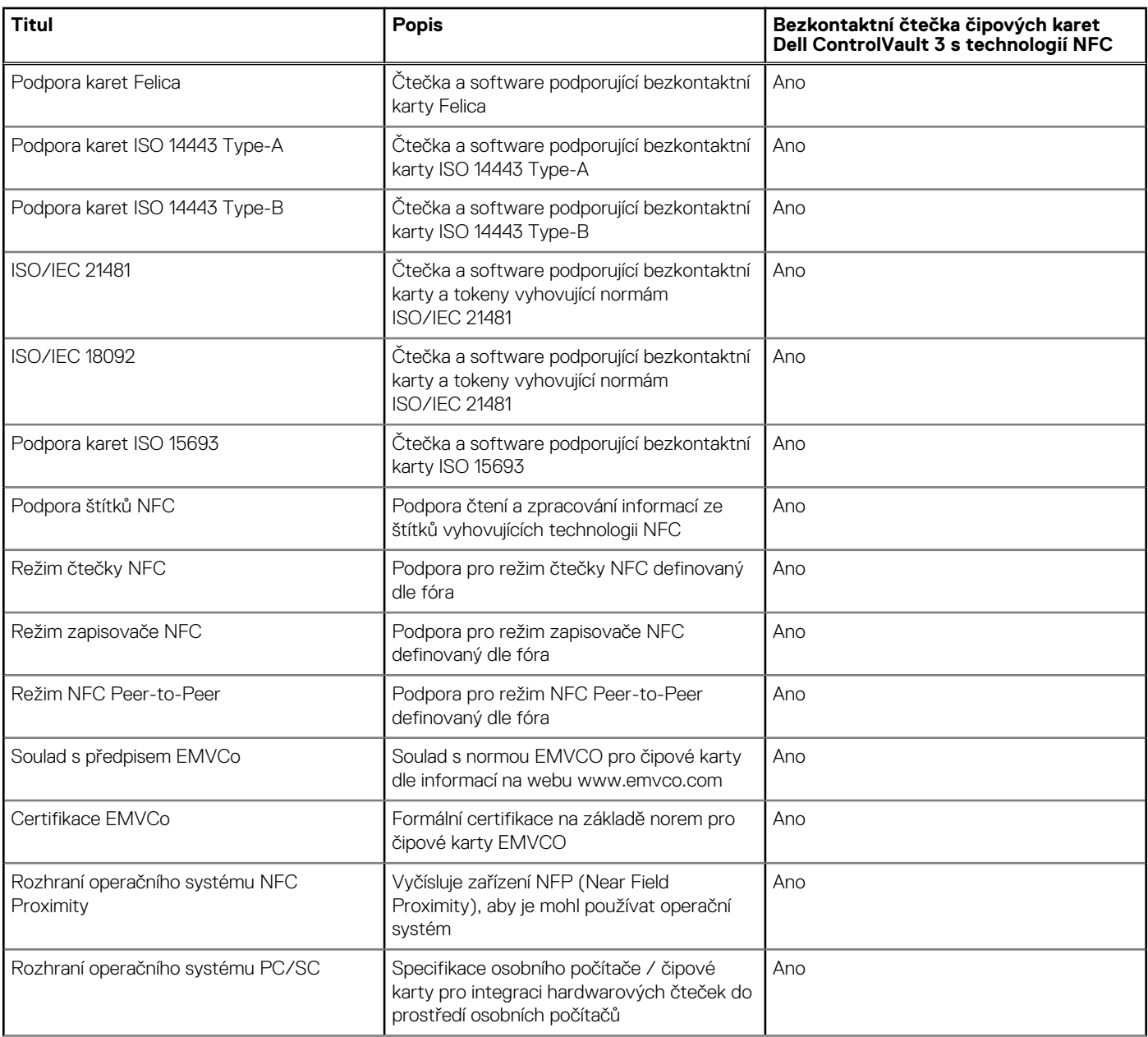

#### <span id="page-23-0"></span>**Tabulka 26. Parametry bezkontaktní čtečky čipových karet (pokračování)**

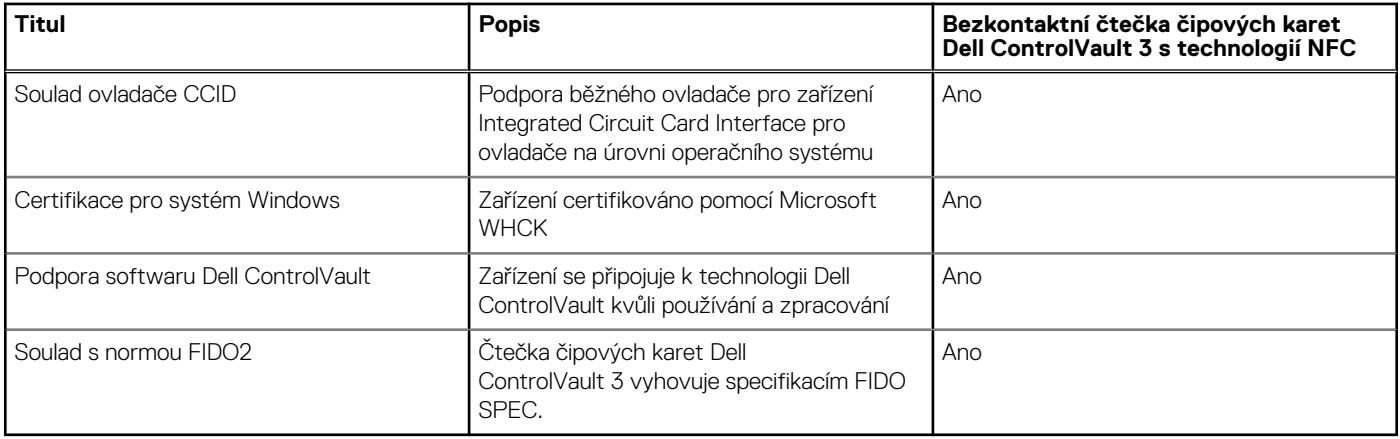

**POZNÁMKA:** 125kHz bezkontaktní karty nejsou podporované.

#### **Tabulka 27. Podporované karty**

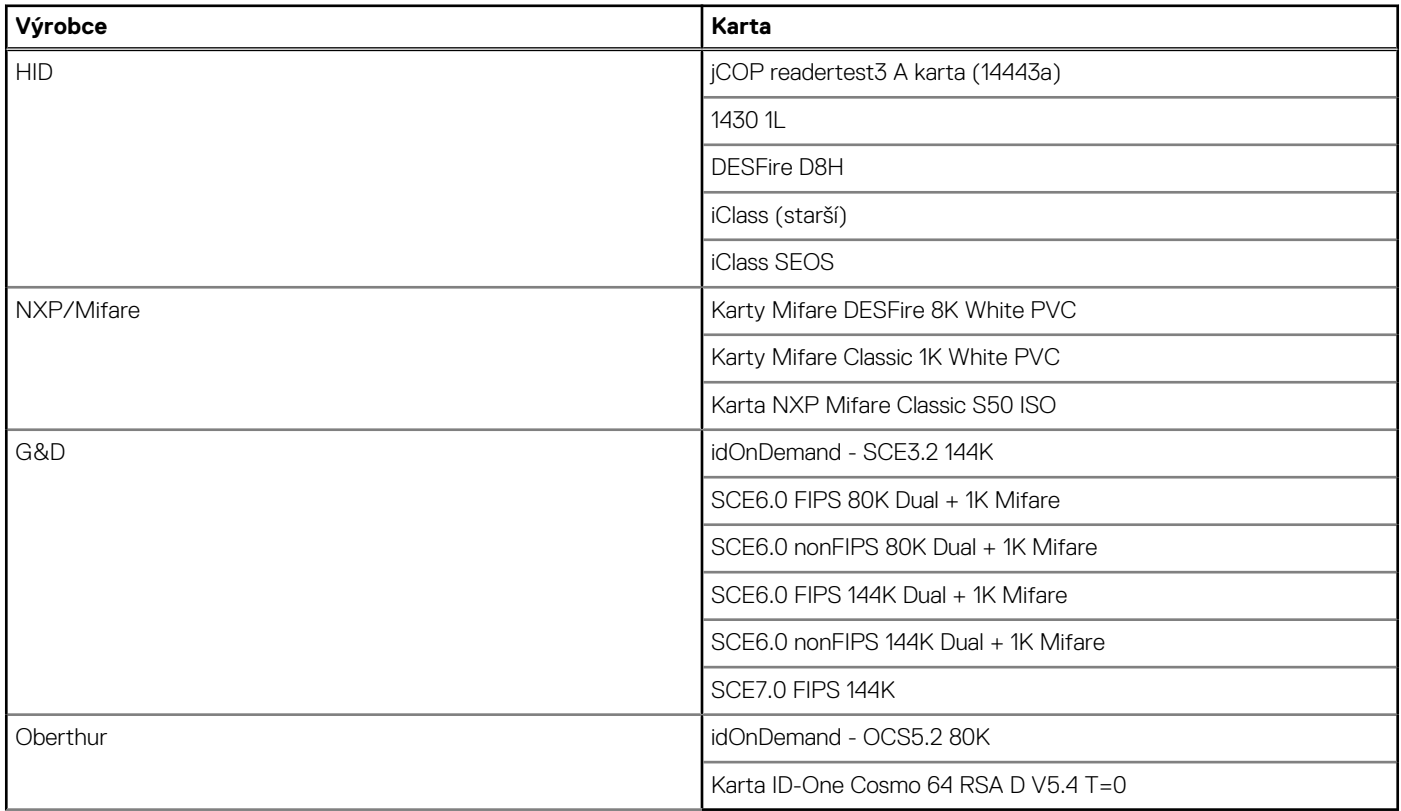

### **Kontaktní čtečka čipových karet**

V následující tabulce jsou uvedeny parametry kontaktní čtečky čipových karet v počítači Latitude 5430.

#### **Tabulka 28. Parametry kontaktní čtečky čipových karet**

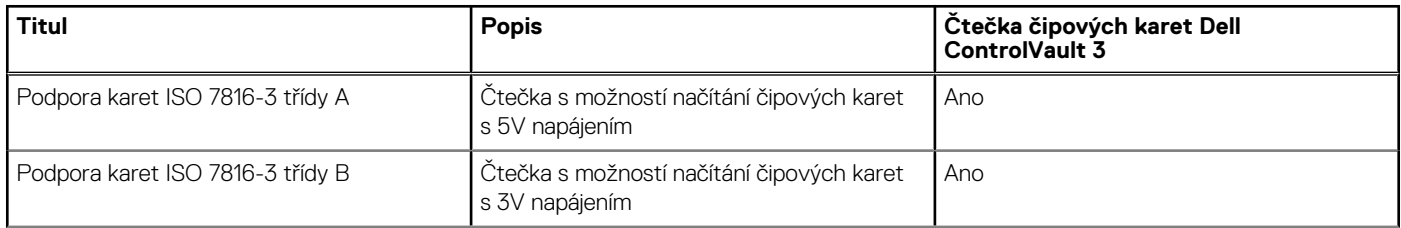

#### <span id="page-24-0"></span>**Tabulka 28. Parametry kontaktní čtečky čipových karet (pokračování)**

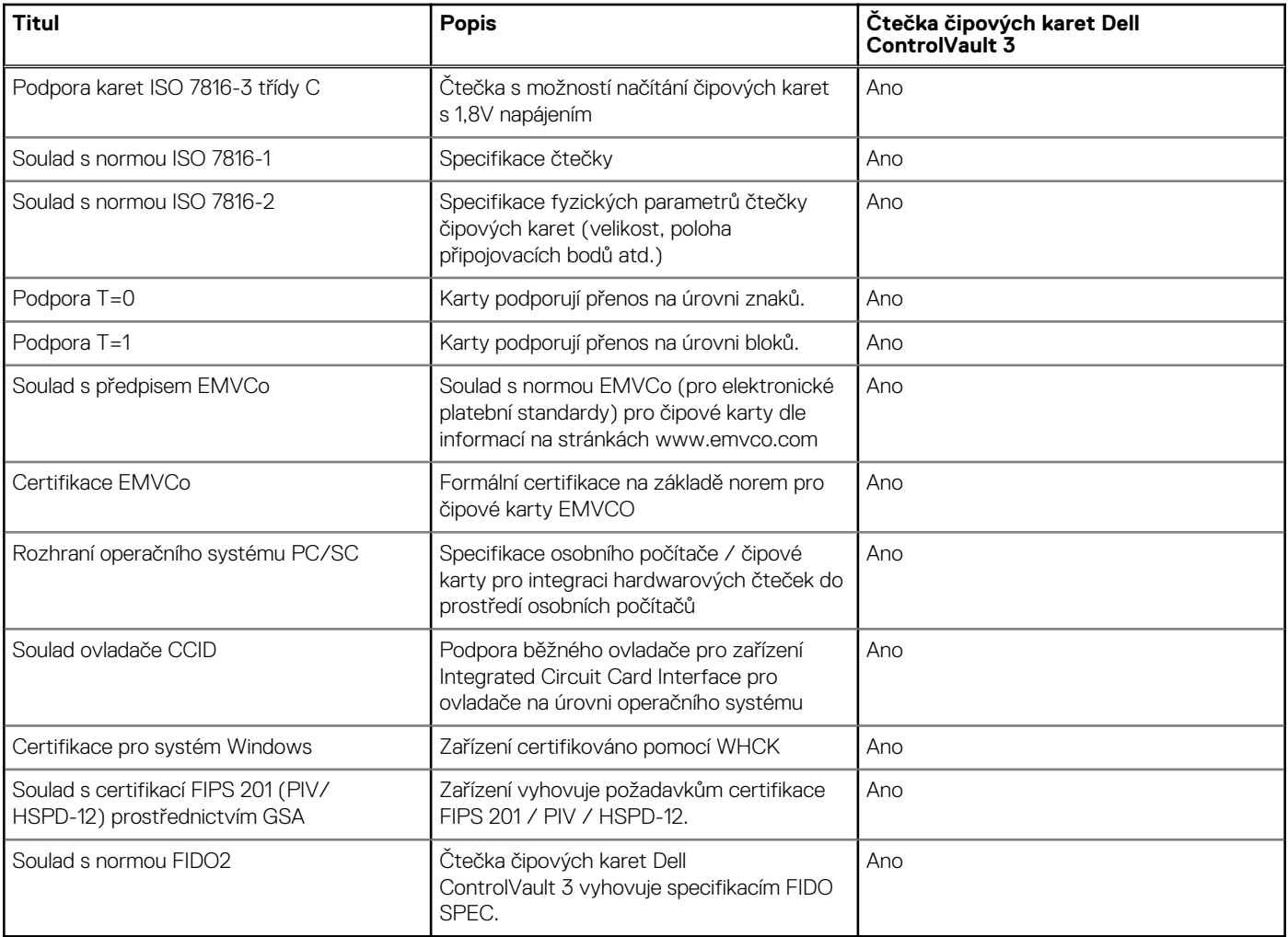

### **Provozní a skladovací podmínky**

V následující tabulce jsou uvedeny provozní a skladovací parametry počítače Latitude 5430.

**Úroveň znečištění vzduchu:** G1 podle ustanovení normy ISA-S71.04-1985

#### **Tabulka 29. Okolí počítače**

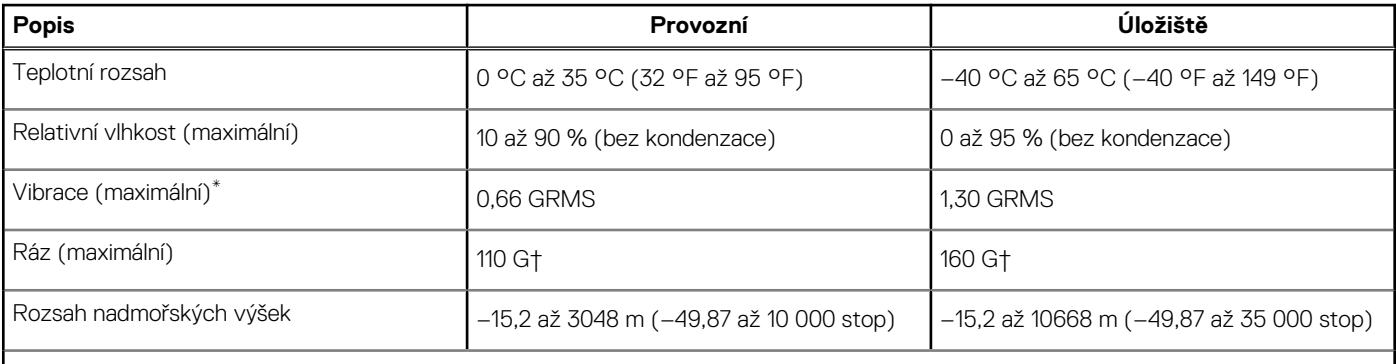

**VÝSTRAHA: Rozsah provozních a skladovacích teplot se může u jednotlivých komponent lišit a provoz či skladování zařízení mimo tato rozmezí může mít vliv na výkon konkrétních komponent.**

\* Měřené při použití náhodného spektra vibrací, které simuluje prostředí uživatele.

† Měřeno pomocí 2ms polosinusového pulzu

# **ComfortView Plus**

#### <span id="page-25-0"></span>**VAROVÁNÍ: Dlouhodobé působení modrého světla z displeje může vést k očním problémům, například k nadměrné zátěži, únavě či poškození zraku.**

Modré světlo má v rámci barevného spektra krátkou vlnovou délku a vysokou energii. Trvalé působení modrého světla z digitálních zdrojů může vést k poruchám spánku a způsobovat dlouhodobé problémy, například nadměrnou zátěž, únavu či poškození zraku.

Displej v tomto počítači je navržen tak, aby vyzařoval minimum modrého světla, a vyhovuje požadavkům organizace TÜV Rheinland na displeje s nízkým vyzařováním modrého světla.

Režim nízkého vyzařování modrého světla je povolen ve výrobním závodě, a proto není potřebná žádná další konfigurace.

Kvůli omezení rizika namáhání zraku se rovněž doporučuje:

- umístit displej notebooku do pohodlné vzdálenosti 50 až 70 cm (20 až 28 palců) od očí;
- pravidelně mrkat, aby se oči zvlhčily, navlhčit si oči vodou nebo používat vhodné oční kapky;
- během přestávek se nejméně po dobu 20 sekund dívat mimo monitor, na objekt ve vzdálenosti 609,60 cm (20 stop);
- každé dvě hodiny udělat 20minutovou přestávku.

# <span id="page-26-0"></span>**Používání závěrky pro ochranu soukromí**

- 1. Posunutím závěrky pro ochranu soukromí doleva získáte přístup k čočce kamery.
- 2. Posunutím závěrky pro ochranu soukromí doprava přikryjete čočku kamery.

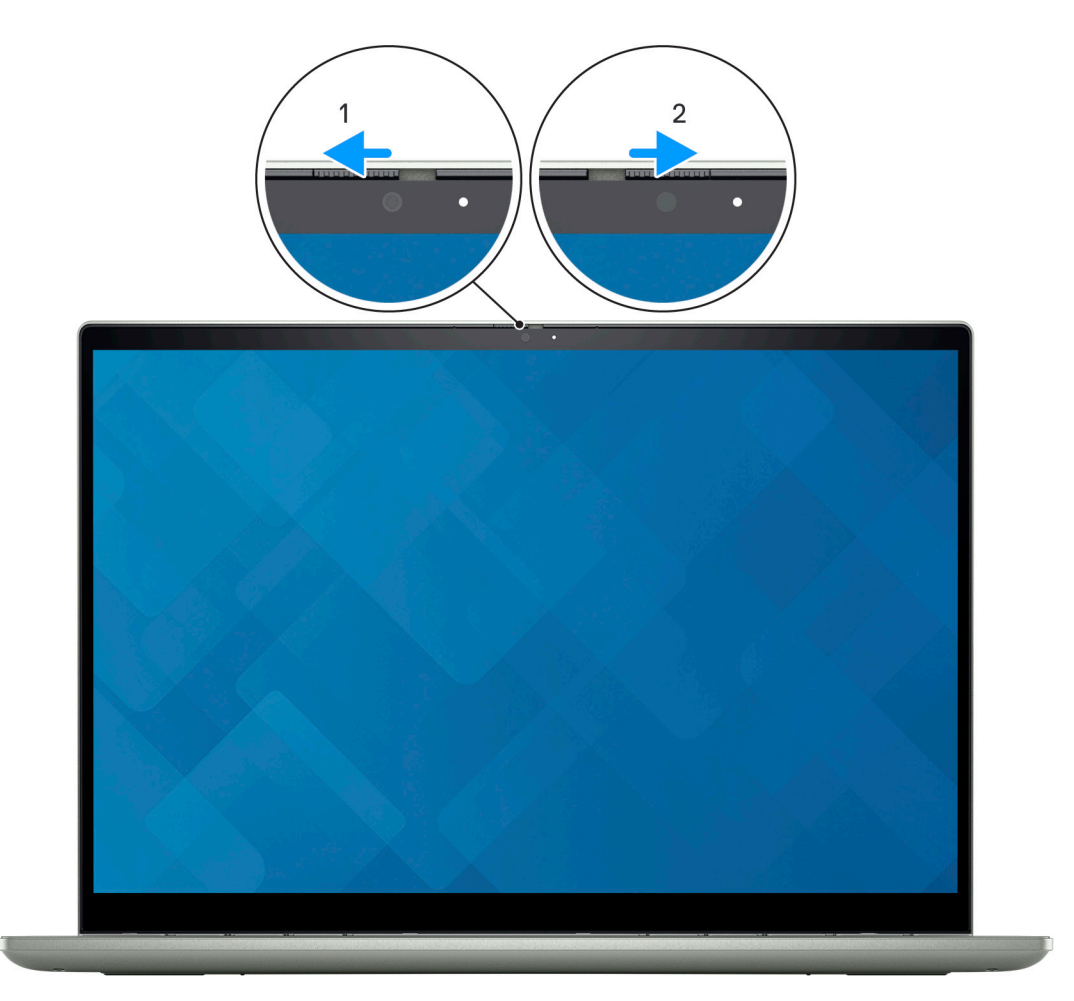

**5**

# **Dell Optimizer**

**6**

<span id="page-27-0"></span>Tato část popisuje parametry nástroje Dell Optimizer v počítači Latitude 5430.

Počítač Latitude 5430 s nástrojem Dell Optimizer podporuje následující funkce:

- **ExpressConnect** automatické připojení k přístupovému bodu s nejsilnějším signálem a přesměrování připojení na používané konferenční aplikace
- **ExpressSign-in** snímač přiblížení v technologii Intel Context Sensing detekuje přítomnost uživatele u počítače, okamžitě počítač probudí a přihlásí uživatele pomocí infračervené kamery a funkce Windows Hello. Když uživatel odejde, systém Windows se zamkne.
- **ExpressResponse** priorita pro nejvýznamnější aplikace. Aplikace se otevírají rychleji a fungují lépe.
- **ExpressCharge** prodlužuje dobu chodu, přizpůsobuje se struktuře vaší práce a zlepšuje výkon baterie.
- **Inteligentní zvuk** spolupracujte, jako byste byli ve stejné místnosti. Technologie Intelligent Audio vylepšuje kvalitu zvuku a snižuje šum na pozadí, takže uslyšíte a bude vás slyšet, což zlepšuje konferenční hovory pro všechny.

Další informace o konfiguraci a používání těchto funkcí naleznete v [uživatelské příručce k nástroji Dell Optimizer .](https://www.dell.com/support/home/product-support/product/dell-optimizer/docs)

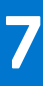

# <span id="page-28-0"></span>**Klávesové zkratky počítače Latitude 5430**

**(j) POZNÁMKA:** Znaky na klávesnici se mohou lišit v závislosti na její jazykové konfiguraci. Klávesy, které se používají pro klávesové zkratky, zůstávají stejné pro všechny jazykové konfigurace.

Některé klávesy na klávesnici mají na sobě dva symboly. Tyto klávesy lze použít pro zápis alternativních znaků nebo k provádění sekundárních funkcí. Symbol zobrazený v dolní části klávesy odkazuje na znak, který se napíše při stisknutí klávesy. Jestliže stisknete klávesu Shift a danou klávesu, napíše se symbol uvedený v horní části klávesy. Pokud například stisknete **2**, napíše se **2**; jestliže stisknete **Shift** + **2**, napíše se **@**.

Klávesy F1–F12 v horní řadě klávesnice jsou funkční klávesy k ovládání multimédií, jak ukazuje ikona ve spodní části klávesy. Stisknutím funkční klávesy vyvoláte úlohu reprezentovanou ikonou. Například klávesa F1 ztlumí zvuk (viz tabulka níže).

Nicméně, jsou-li funkční klávesy F1–F12 nutné pro konkrétní softwarové aplikace, lze multimediální funkce vypnout stisknutím kláves **Fn** + **Esc**. Ovládání multimédií lze následně vyvolat stisknutím klávesy **Fn** a příslušné funkční klávesy. Například ztlumit zvuk kombinací kláves **Fn** + **F1**.

**POZNÁMKA:** Primární chování funkčních kláves (F1–F12) můžete také změnit úpravou nastavení **Chování funkčních kláves** v konfiguraci systému BIOS.

#### **Tabulka 30. Seznam klávesových zkratek**

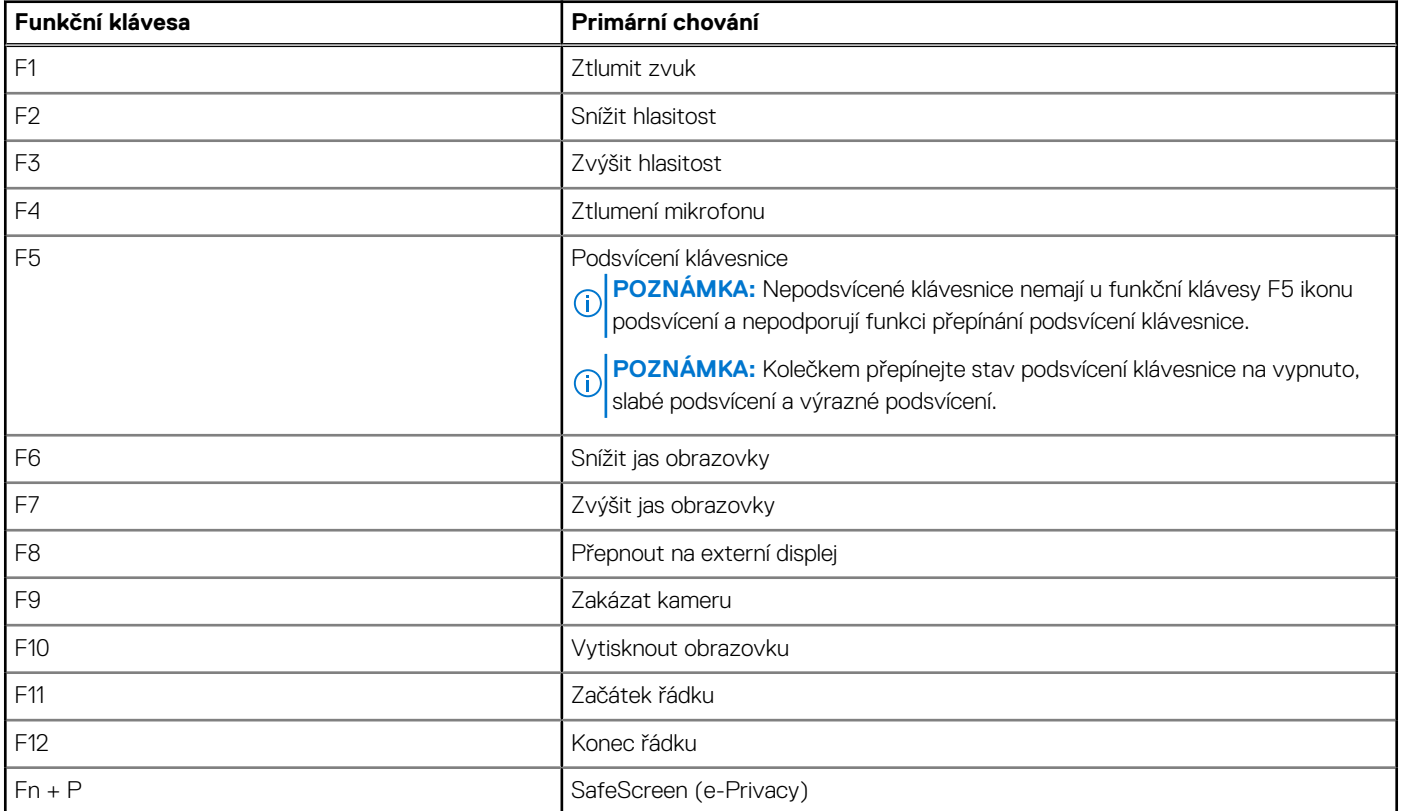

Klávesa **Fn** se rovněž používá s vybranými klávesami na klávesnici k vyvolání sekundárních funkcí.

#### **Tabulka 31. Sekundární chování**

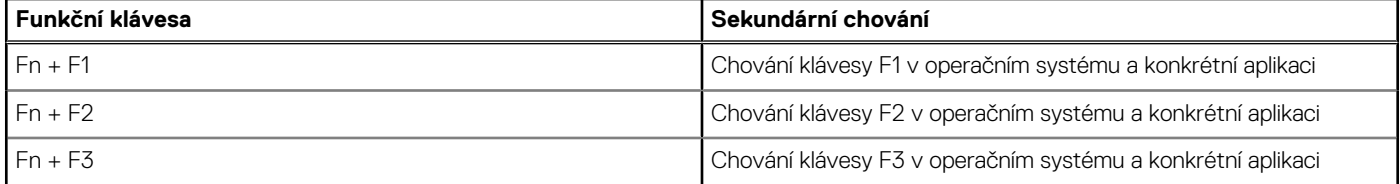

#### **Tabulka 31. Sekundární chování (pokračování)**

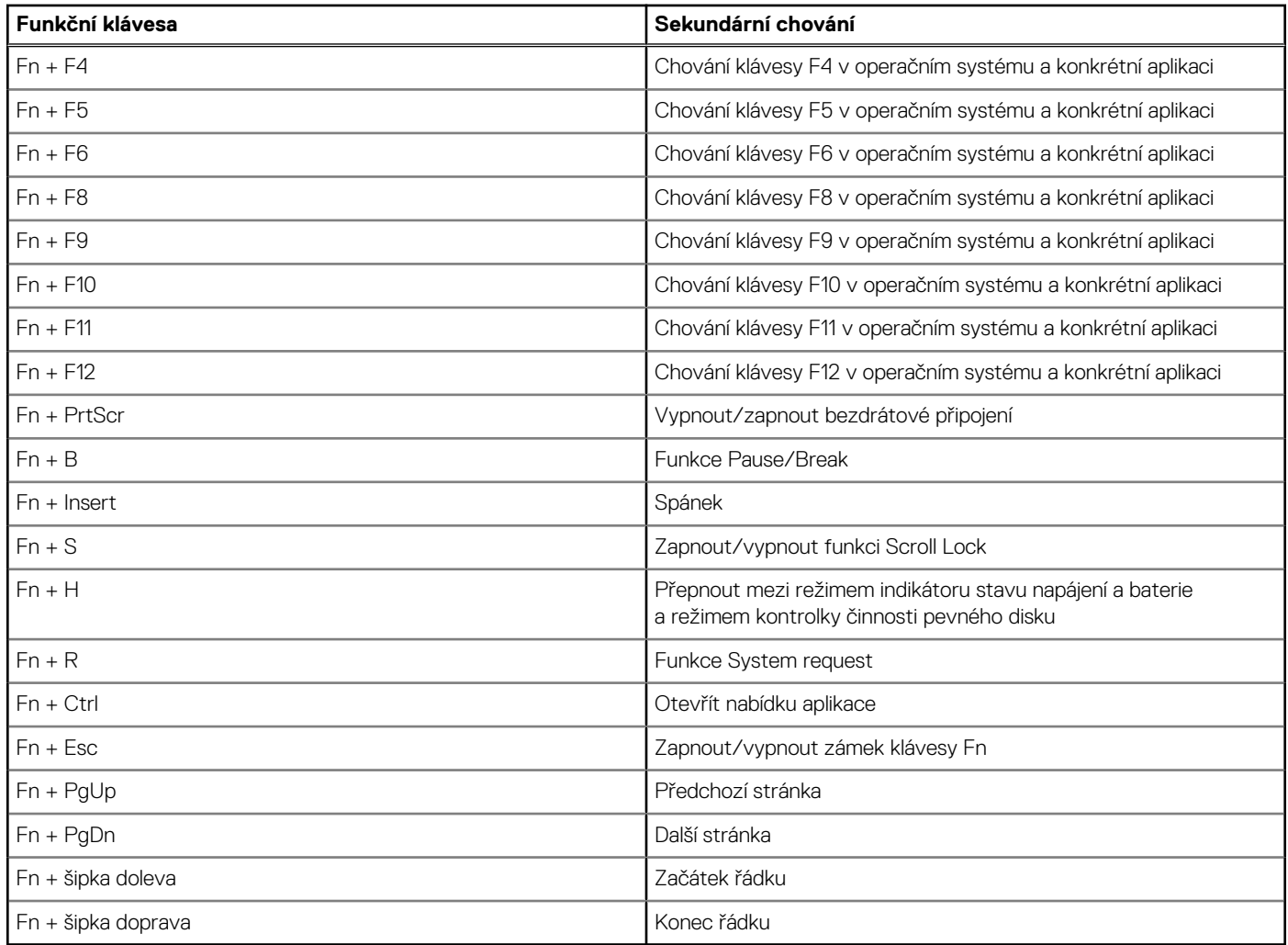

# **Nápověda a kontakt na společnost Dell**

## <span id="page-30-0"></span>Zdroje pro vyhledání nápovědy

Informace a nápovědu k produktům a službám Dell můžete získat v těchto zdrojích samoobslužné pomoci.

#### **Tabulka 32. Zdroje pro vyhledání nápovědy**

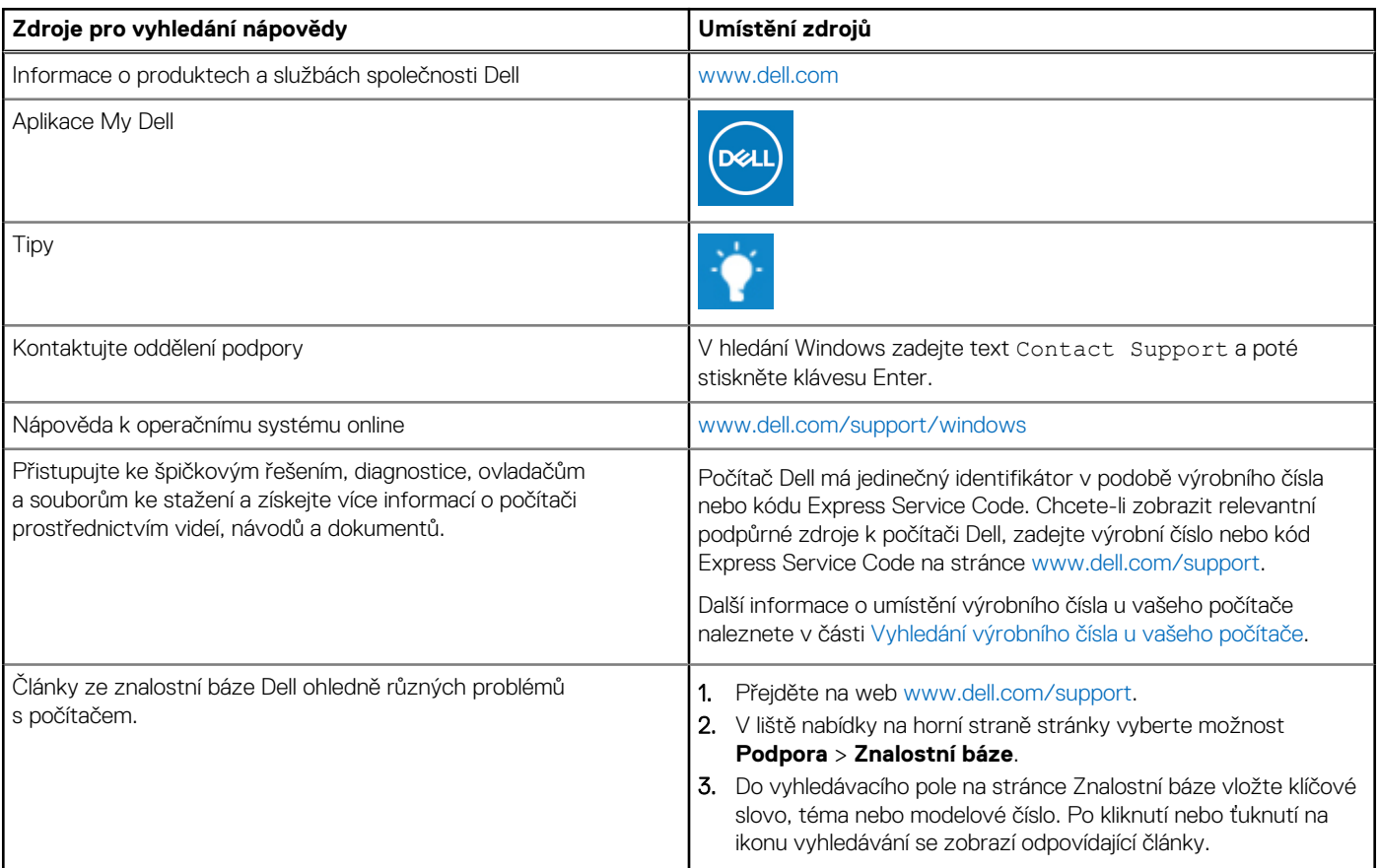

### Kontaktování společnosti Dell

Informace o kontaktování společnosti Dell ohledně prodeje, technické podpory a záležitostí týkajících se zákaznického servisu naleznete na webu [www.dell.com/contactdell](https://www.dell.com/contactdell).

**POZNÁMKA:** Dostupnost se liší v závislosti na zemi/oblasti a produktu a některé služby nemusí být ve vaší zemi/oblasti k dispozici.

**POZNÁMKA:** Pokud nemáte aktivní internetové připojení, můžete najít kontaktní informace na nákupní faktuře, balicím seznamu,  $\bigcap$ účtence nebo v katalogu produktů společnosti Dell.

**8**